# **ALICE Masterclass Hands-on session**

Francesca Ercolessi Nicola Rubini

# **Riprendiamo la teoria...**

Particelle Strane, da dove vengono?

#### three generations of matter interactions / force carriers (fermions) (bosons)  $\mathbf{II}$  $\mathbf{III}$  $\simeq$  2.2 MeV/c<sup>2</sup>  $\simeq$  1.28 GeV/c<sup>2</sup>  $\simeq$  173.1 GeV/c<sup>2</sup>  $\simeq$  124.97 GeV/c<sup>2</sup> mass  $\sqrt{0}$  $\vert$  0 charge  $^{2/3}$  $\frac{2}{3}$  $\frac{2}{3}$  $\mathbf{C}$ t н g u  $|_{\frac{1}{2}}|$ spin  $1/2$  $1/2$  $\overline{0}$ charm top gluon higgs **up SCALAR BOSONS QUARKS**  $\simeq 4.7$  MeV/c<sup>2</sup>  $\simeq$ 96 MeV/c<sup>2</sup>  $\simeq$  4.18 GeV/c<sup>2</sup>  $\bullet$  $-1/3$  $\vert$  0  $-1/3$  $S$ b d  $\frac{1}{2}$  $\vert$ 1  $\frac{1}{2}$ bottom photon down strange  $\approx 0.511$  MeV/c<sup>2</sup>  $= 105.66$  MeV/c<sup>2</sup>  $\approx$  1.7768 GeV/c<sup>2</sup>  $\approx 91.19 \text{ GeV}/c^2$ **GAUGE BOSONS**<br>VECTOR BOSONS  $\overline{\mathbf{0}}$  $Z$ e μ τ  $\vert$ 1  $\frac{1}{2}$  $1/2$ electron Z boson muon tau EPTONS  $<$ 0.17 MeV/ $c<sup>2</sup>$  $<$ 18.2 MeV/ $c<sup>2</sup>$  $\approx 80.39$  GeV/c<sup>2</sup>  $< 1.0$  eV/ $c<sup>2</sup>$  $\overline{\mathbf{0}}$  $\overline{\phantom{0}}$  $±1$  $V_{\mu}$ W Vτ **Ve**  $\frac{1}{2}$  $\frac{1}{2}$ electron muon tau **W** boson neutrino neutrino neutrino

#### **Standard Model of Elementary Particles**

#### **Standard Model of Elementary Particles**

## **Modello Standard**

Descrive tre delle quattro **interazioni fondamentali**:

- 1. Forte
- 2. Elettromagnetica
- 3. Debole

e tutte le **particelle elementari**!

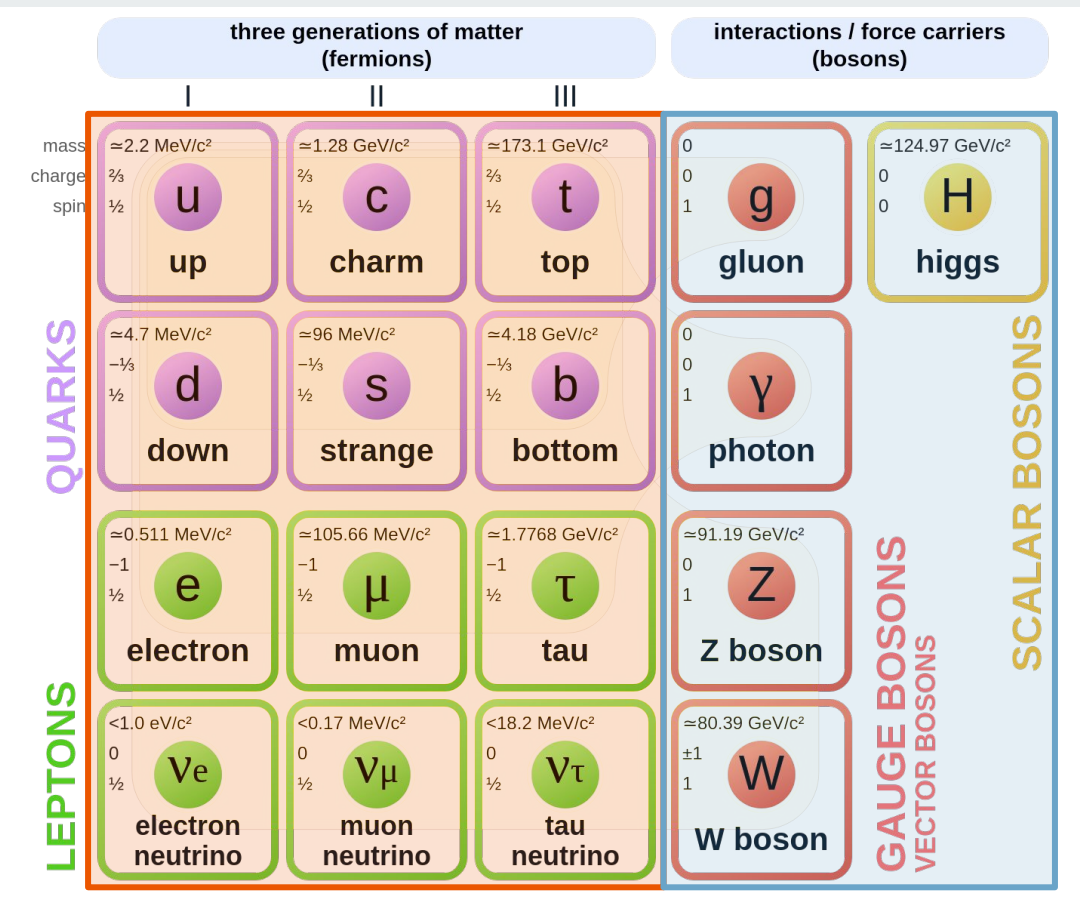

#### **Standard Model of Elementary Particles**

## **Modello Standard**

Descrive tre delle quattro **interazioni fondamentali**:

- 1. Forte
- 2. Elettromagnetica
- 3. Debole

#### e tutte le **particelle elementari**!

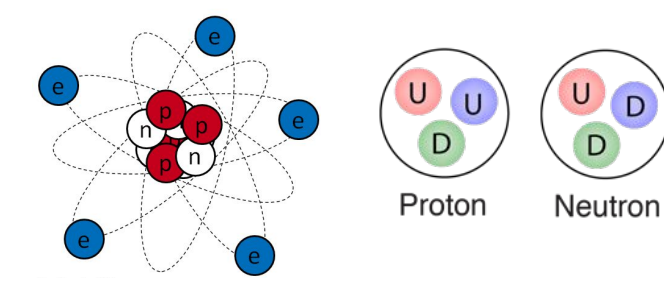

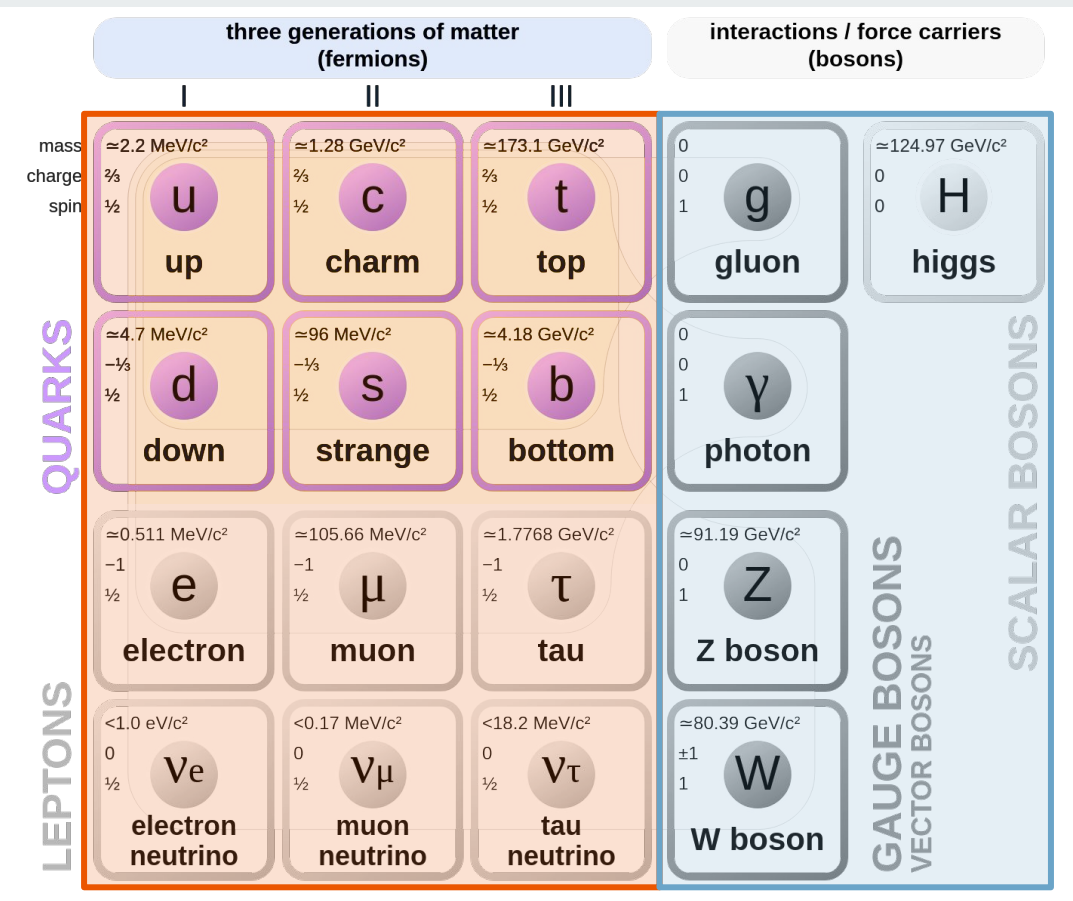

 $=$  "up" quark = "down" quark D  $=$  "strange" quark

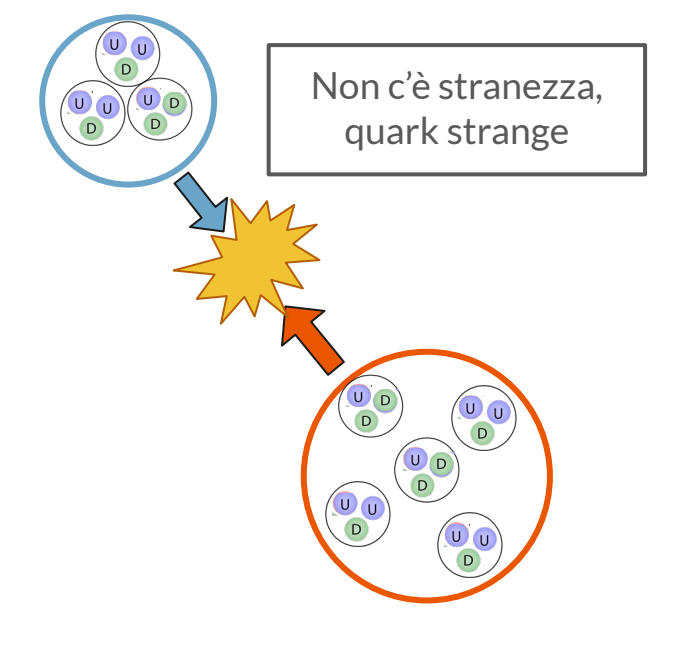

 $=$  "up" quark = "down" quark  $=$  "strange" quark

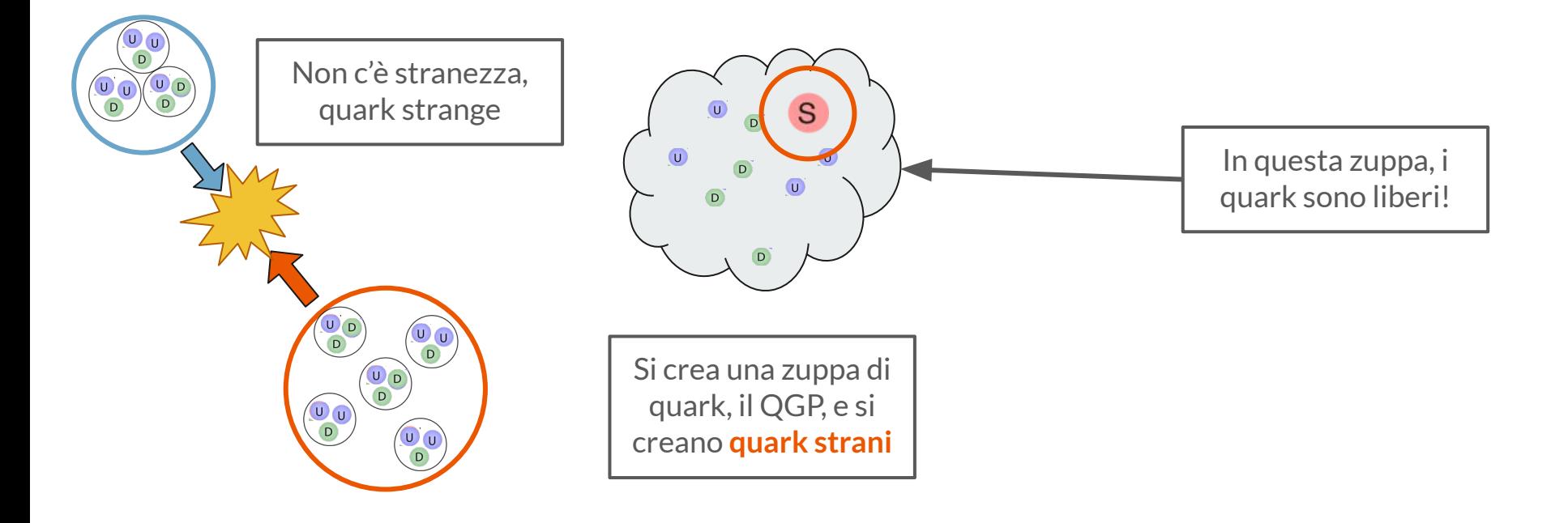

 $=$  "up" quark = "down" quark  $=$  "strange" quark

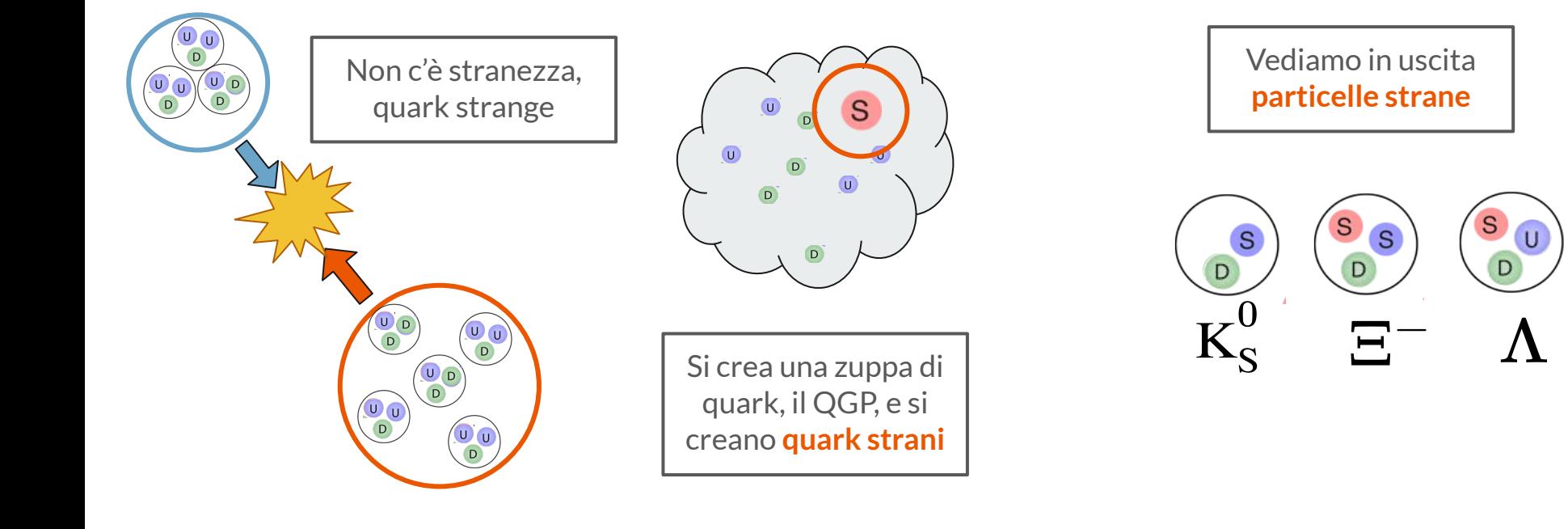

 $=$  "up" quark = "down" quark D  $=$  "strange" quark

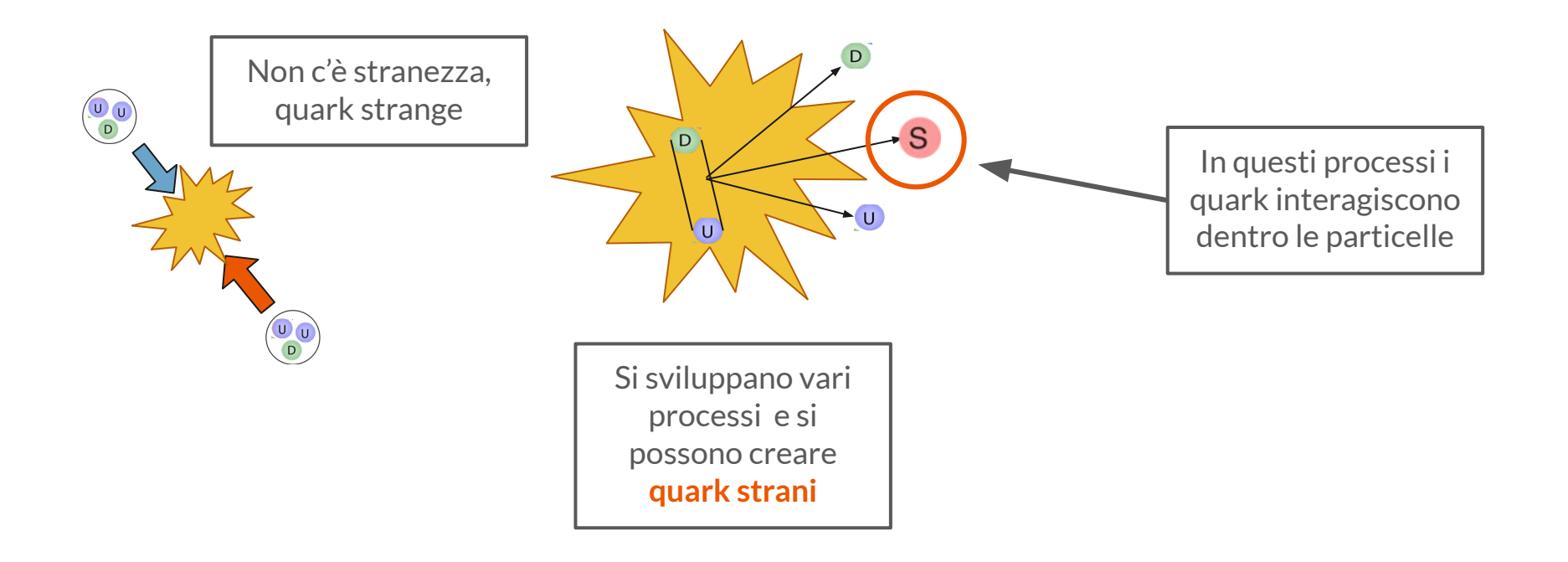

 $=$  "up" quark = "down" quark D  $=$  "strange" quark

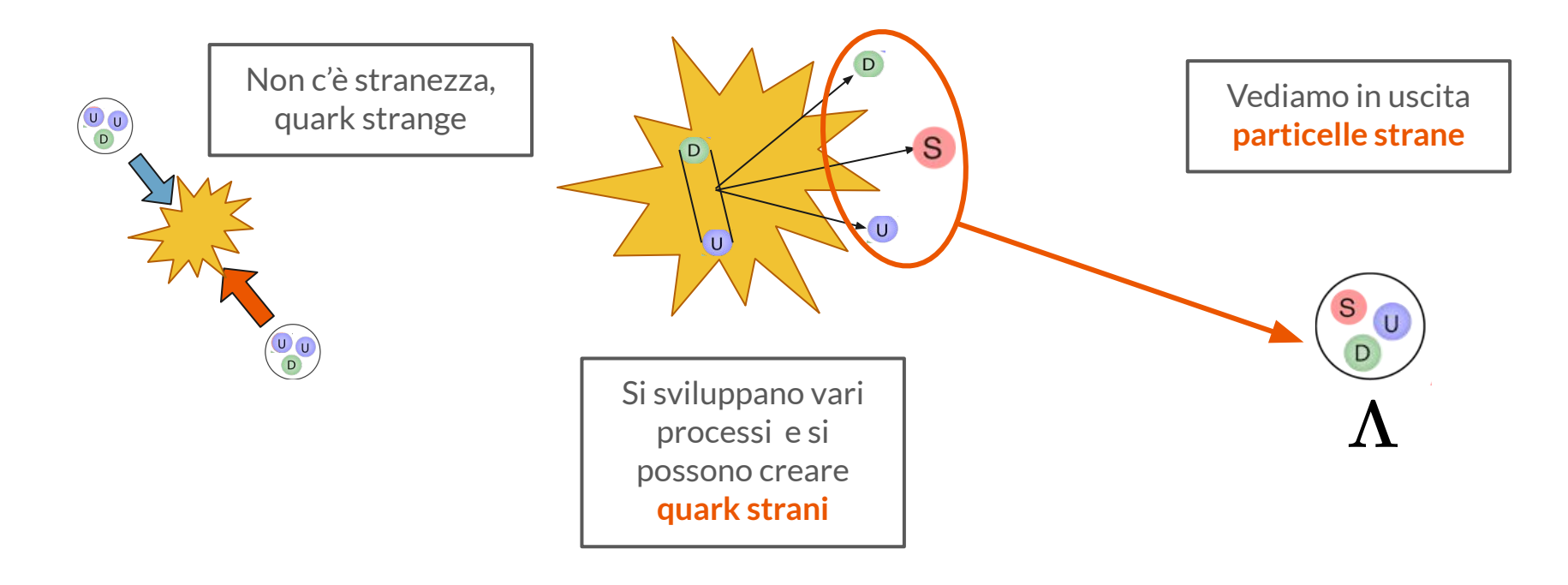

 $=$  "up" quark = "down" quark  $=$  "strange" quark

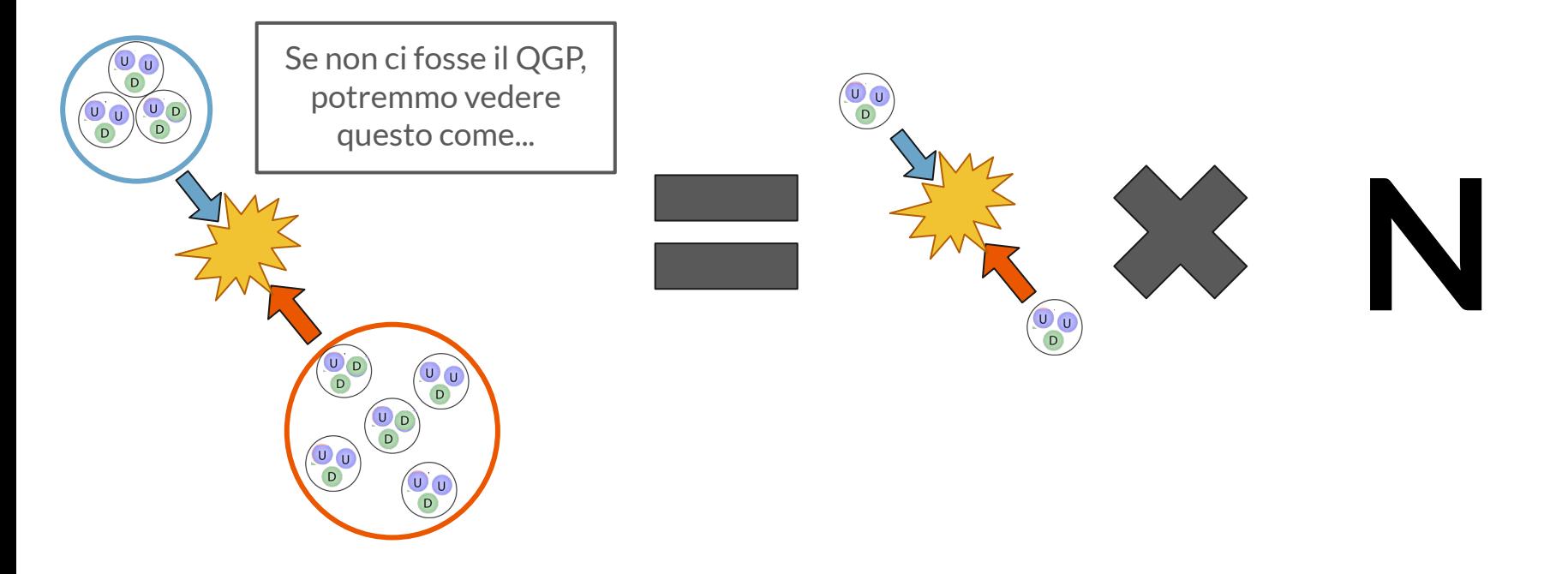

 $=$  "up" quark  $=$  "down" quark D  $=$  "strange" quark

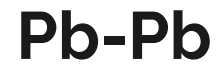

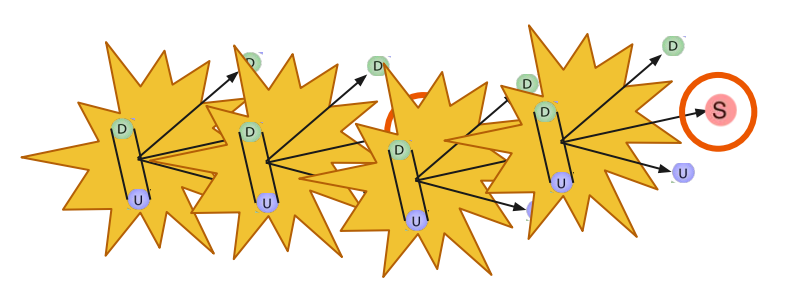

$$
\mathsf{p}\text{-}\mathsf{p}
$$

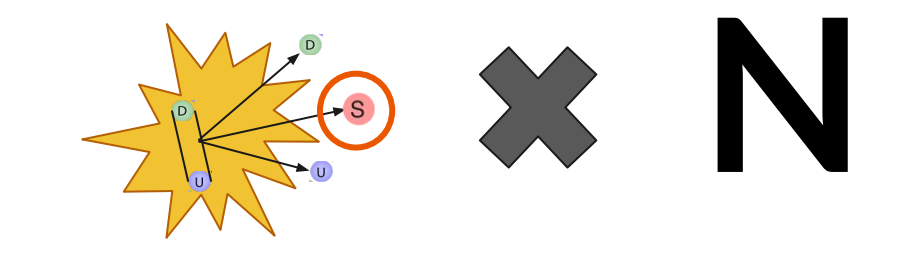

 $=$  "up" quark  $=$  "down" quark  $=$  "strange" quark

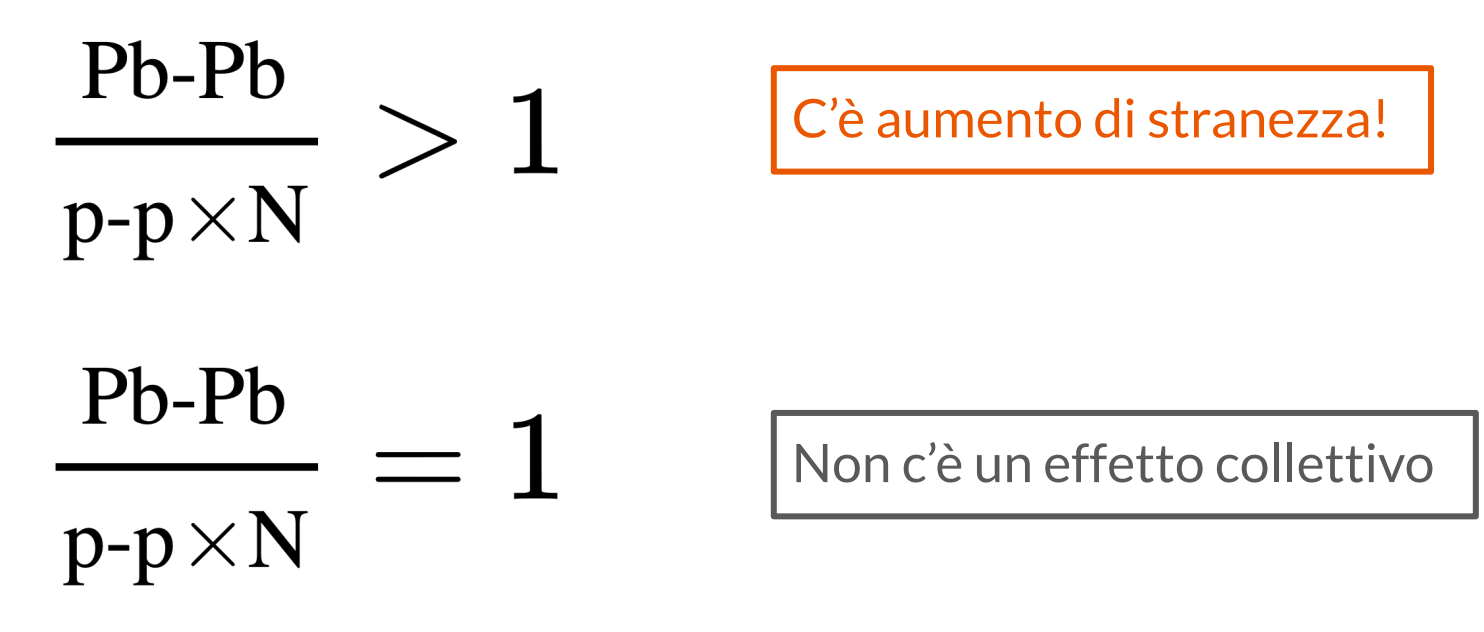

 $=$  "up" quark U  $D = "down"$  quark  $S = "strange" quark$ 

# **Come le riveliamo?**

Come si misurano le particelle strane

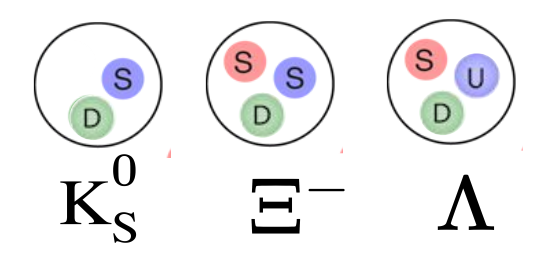

Le particelle strane percorrono alcuni centimetri dal punto di interazione per poi decadere

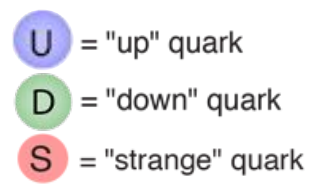

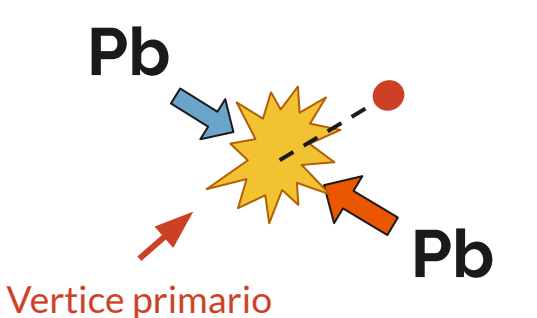

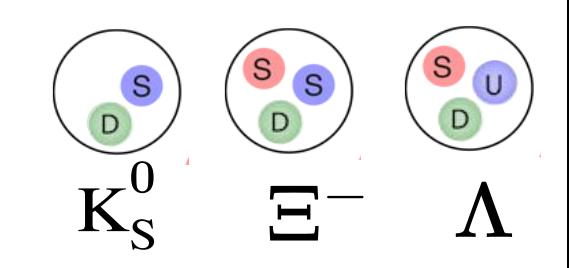

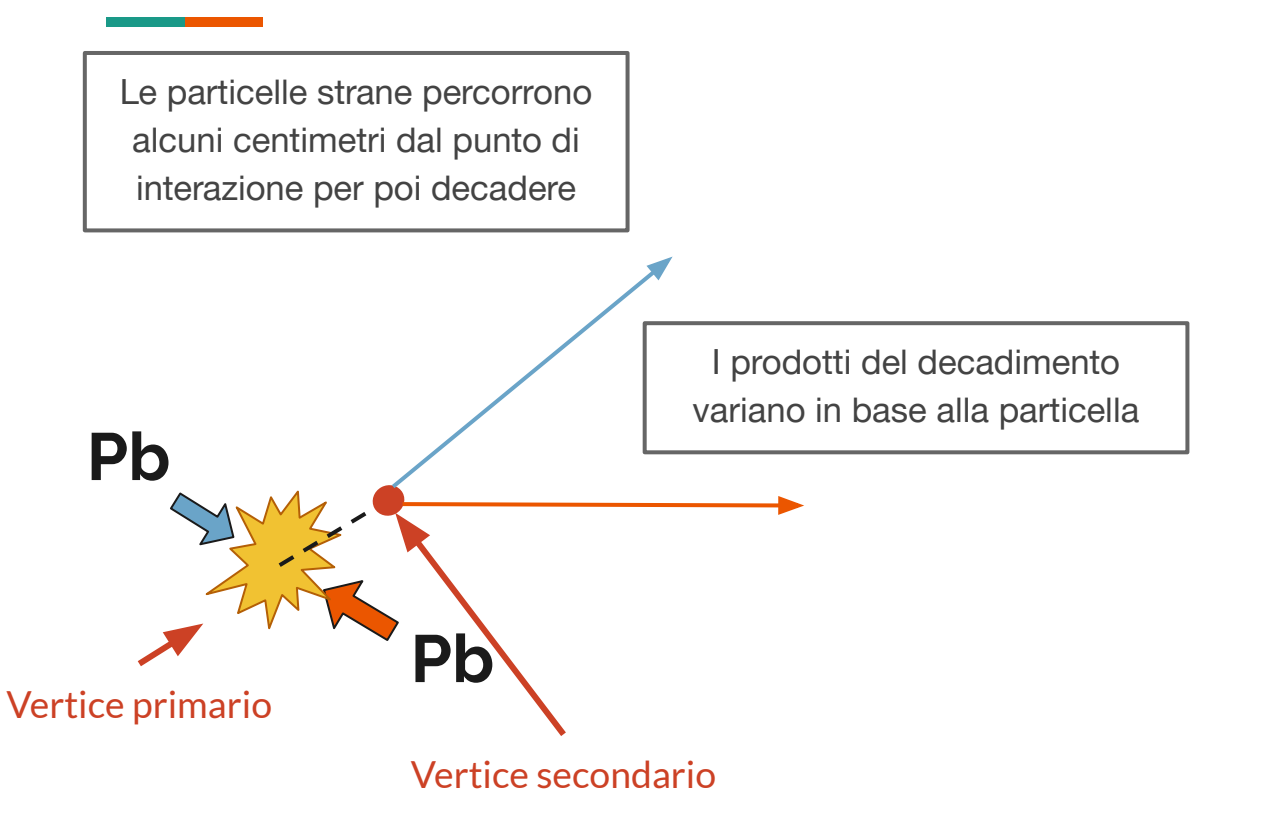

 $=$  "up" quark = "down" quark D  $=$  "strange" quark

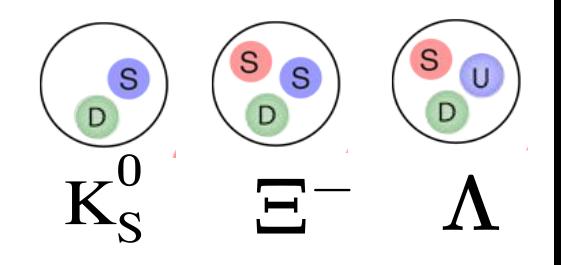

Nei nostri detector mettiamo un campo magnetico per curvare le particelle, il che ci aiuta ad identificarle

> Misuriamo quando passano nel detector i prodotti di decadimento

 $=$  "up" quark = "down" quark  $=$  "strange" quark

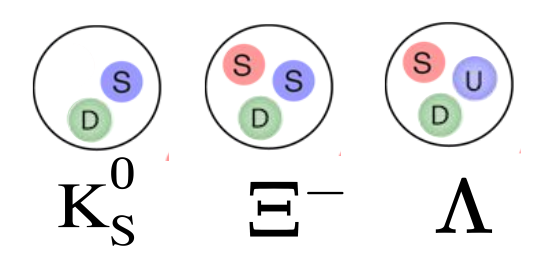

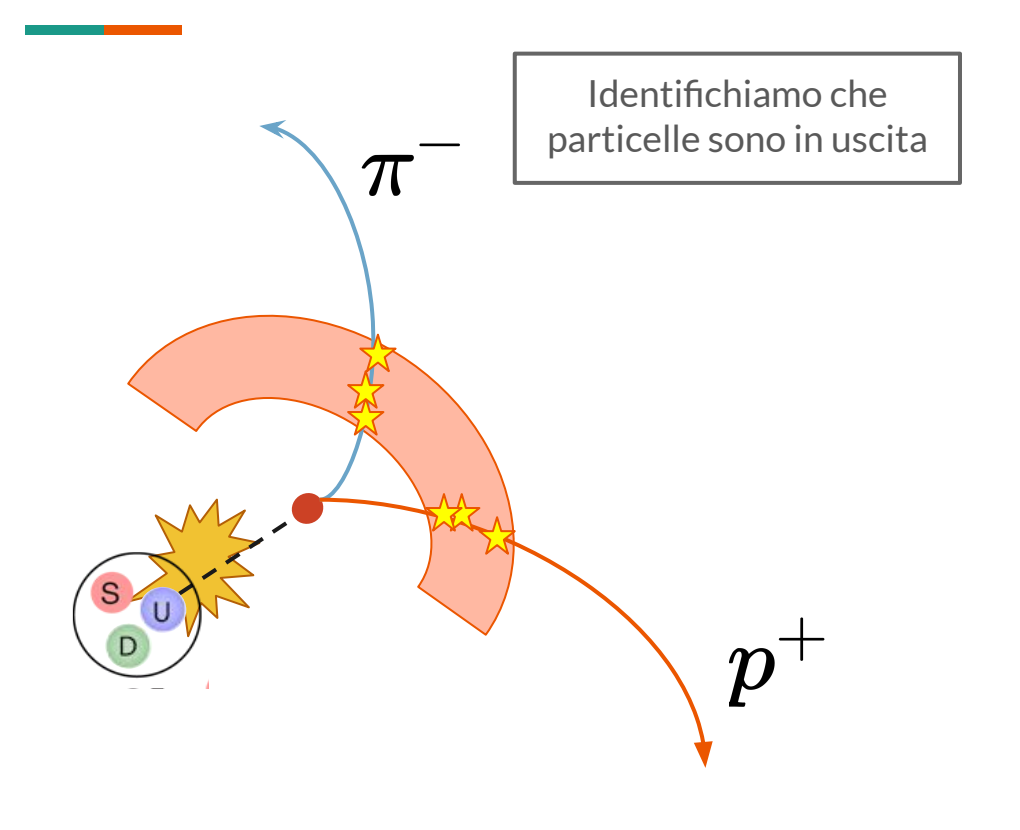

 $=$  "up" quark  $=$  "down" quark D  $=$  "strange" quark S

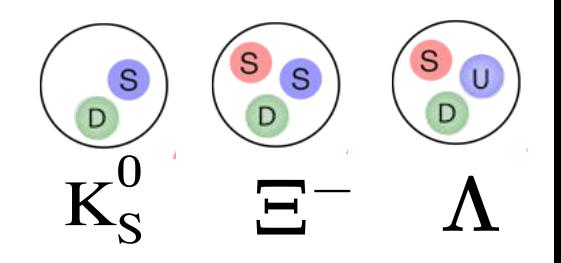

# **Esercizio sull'aumento di stranezza**

Misurare particelle strane in diversi sistemi di collisione

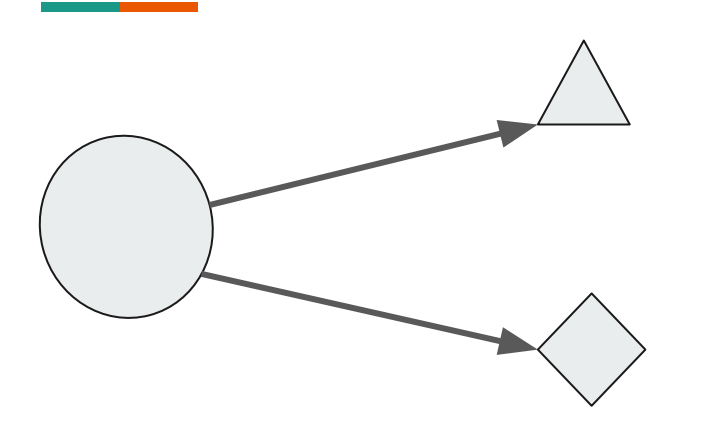

Andiamo a chiedere alle particelle: da dove venite?

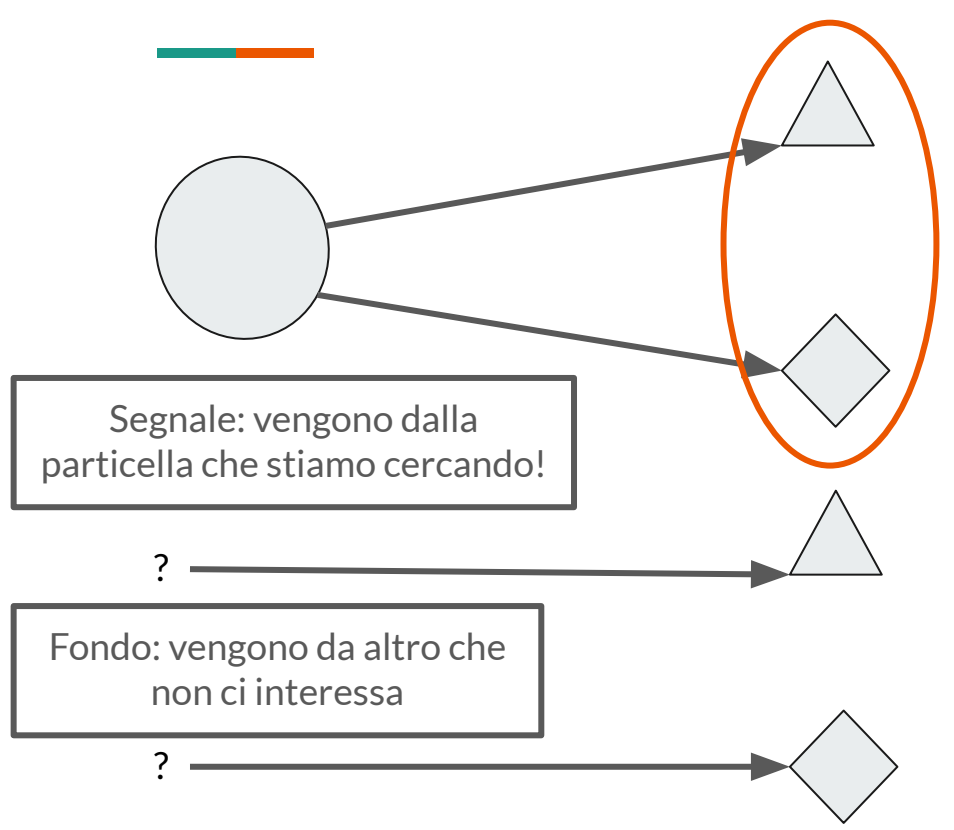

Segnale: Se le accoppio "bene" mi dicono che vengono dalla particella corretta

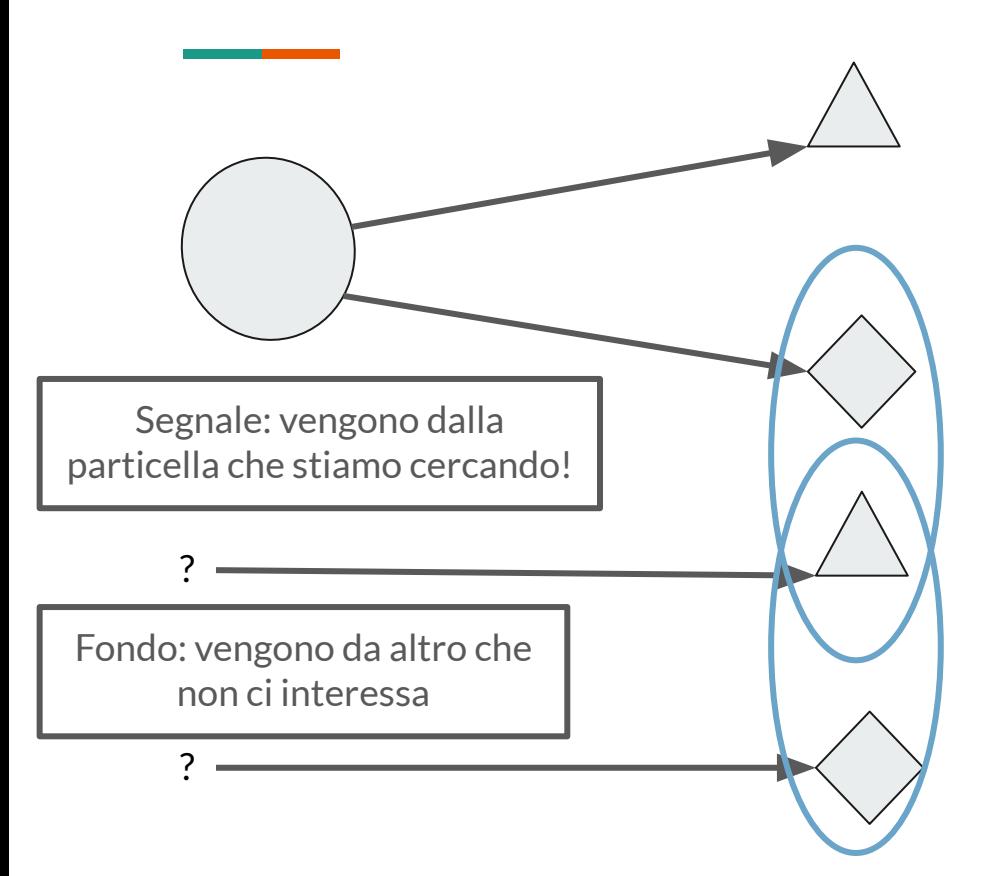

Fondo: Se le accoppio male mi daranno un risultato casuale

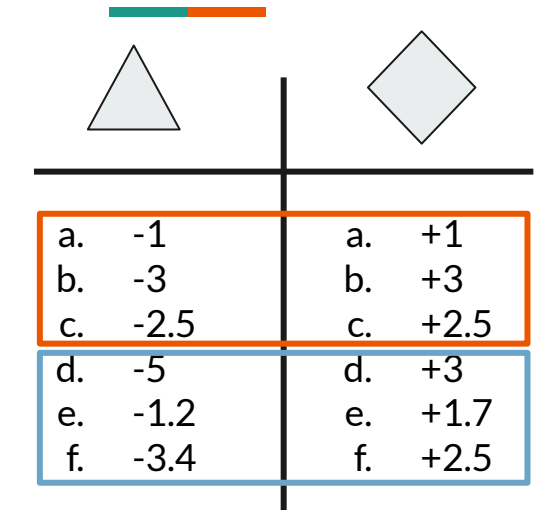

Segnale: Se le accoppio "bene" il risultato è 0! ho un'informazione che mi aiuta a discriminare

Fondo: Se le accoppio "male" il risultato è casuale...

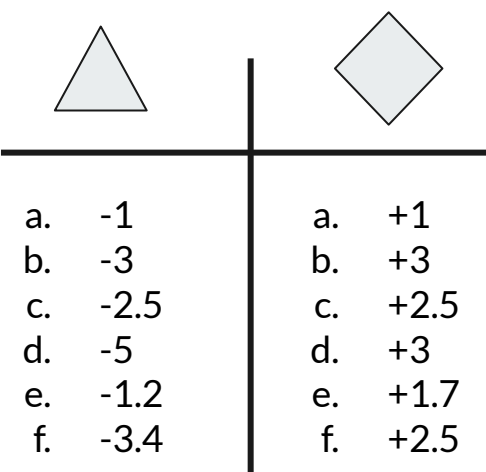

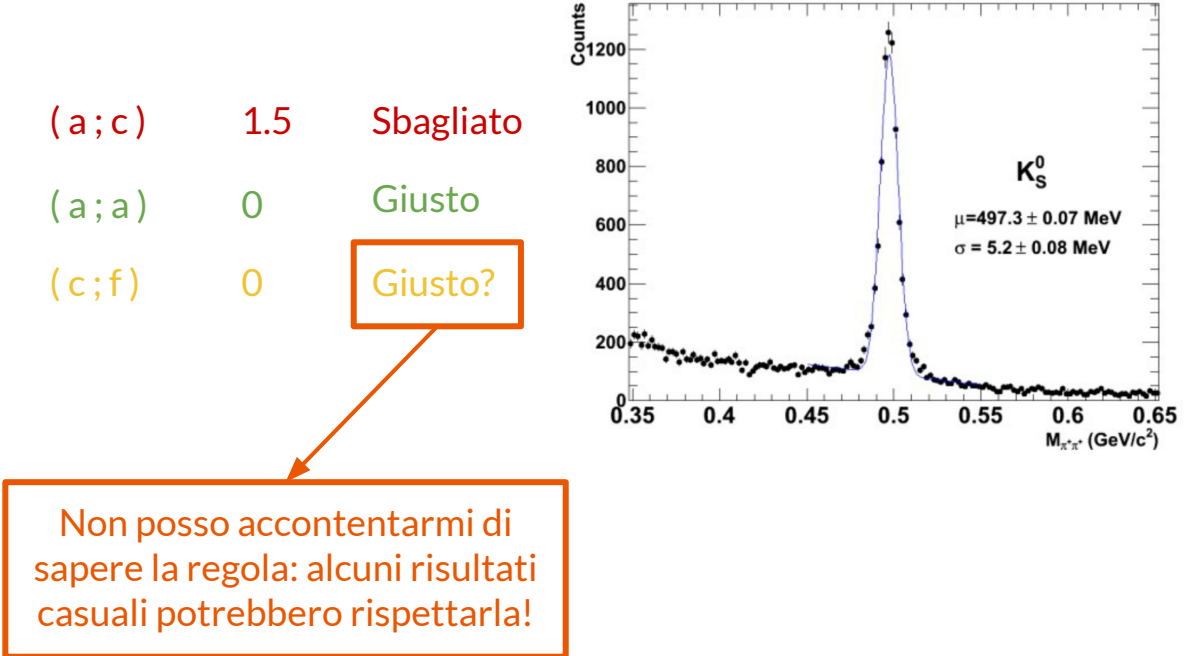

# **Far partire l'esercizio**

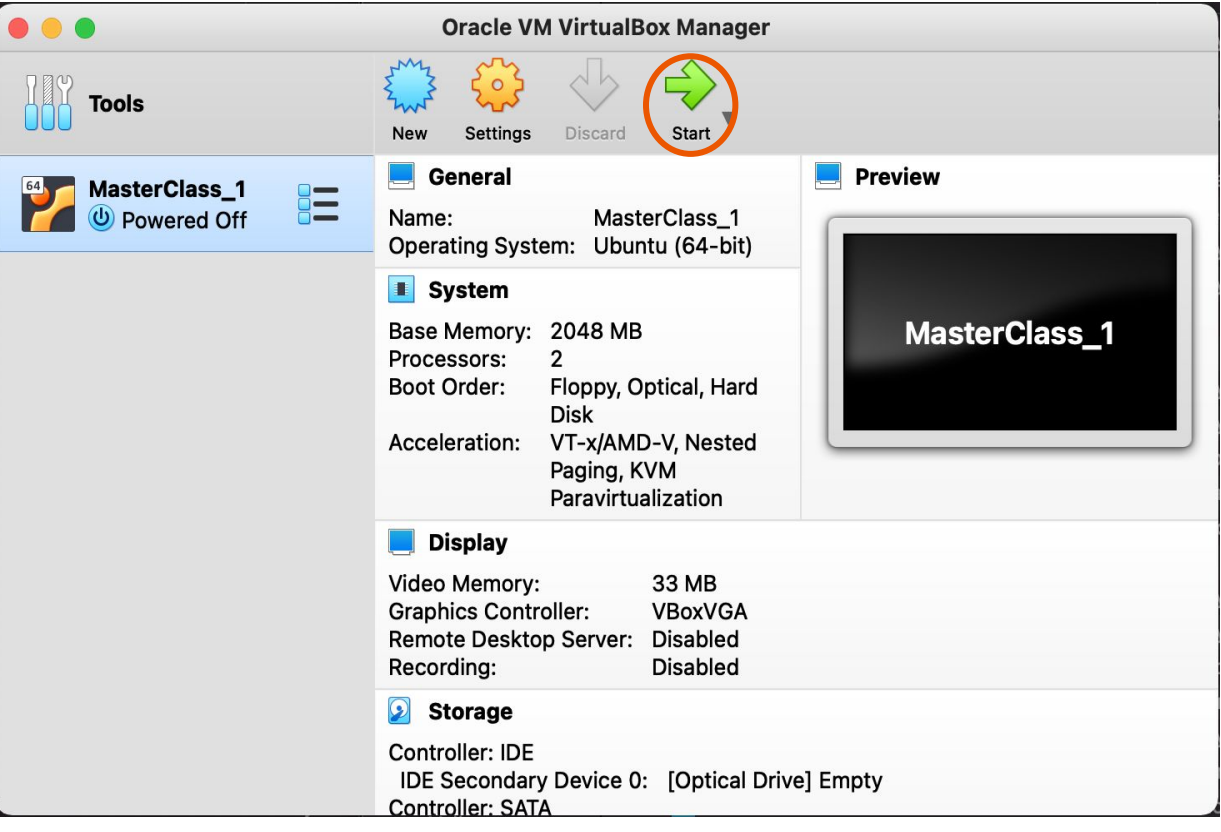

# **Far partire l'esercizio**

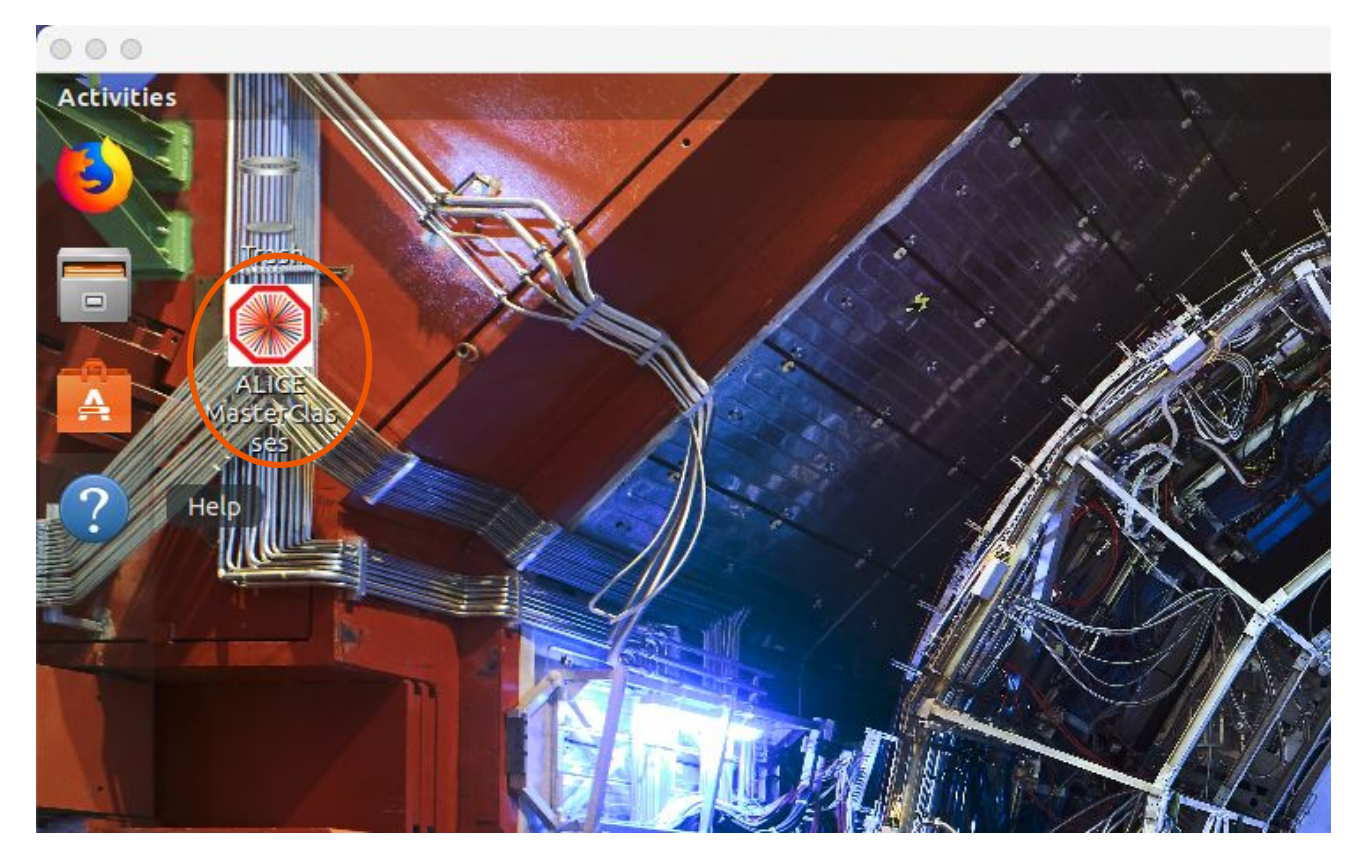

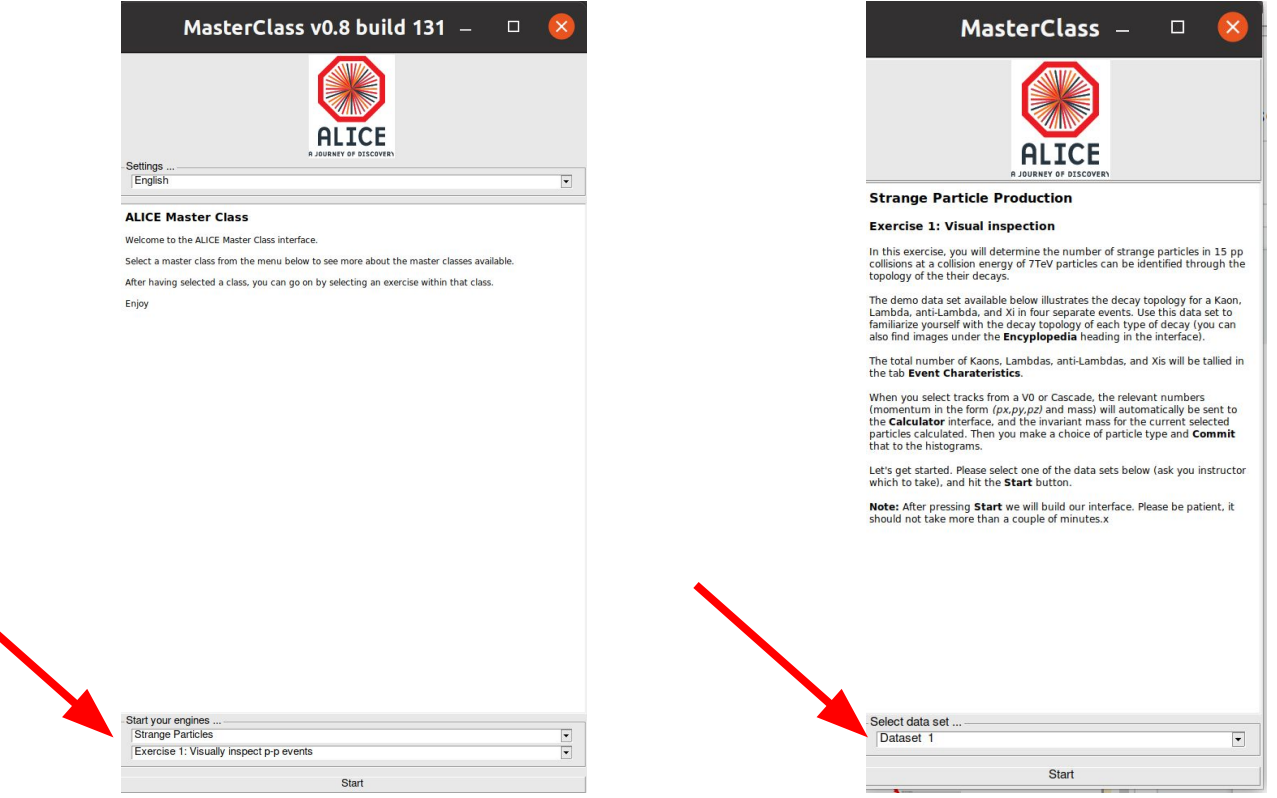

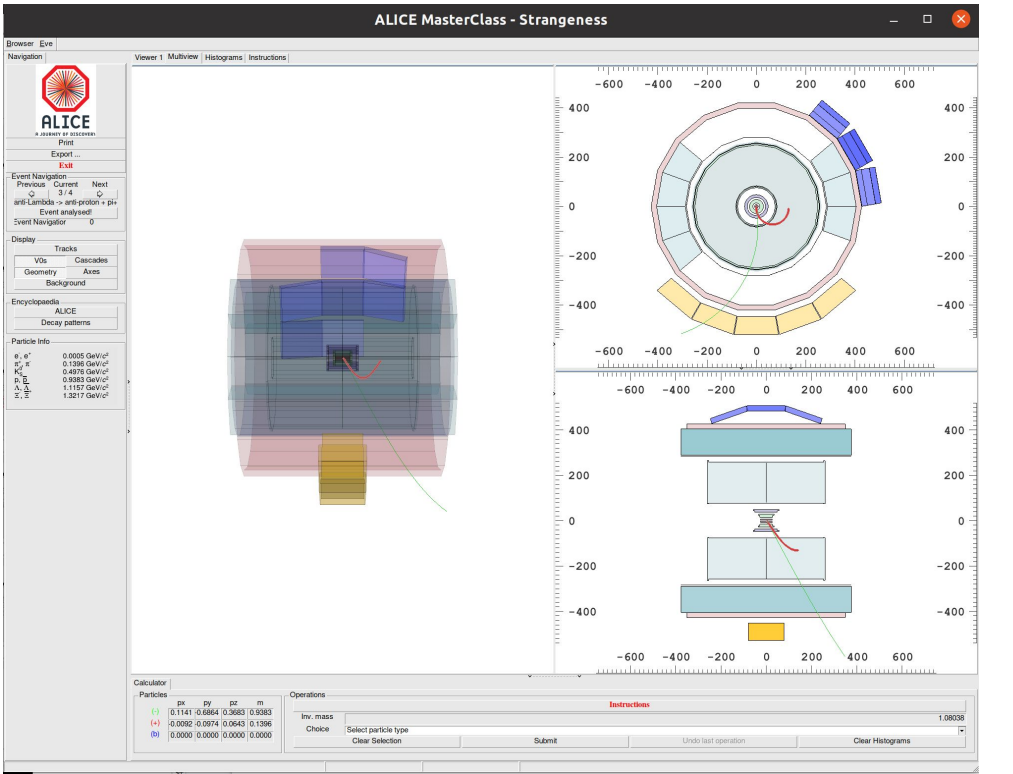

- 1. Cliccate sulle tracce evidenziate in rosso verde e blu
- 2. Per ogni traccia analizzate la carica e la massa e osservate la massa invariante calcolata usando le tracce evidenziate
- 3. Individuate di che particella si tratta e sceglietela dall'elenco, cliccate il tasto "Submit"
- 4. Osservate nella sezione "Histograms" se la vostra misura di massa invariante è stata posizionata nel grafico corrispondente

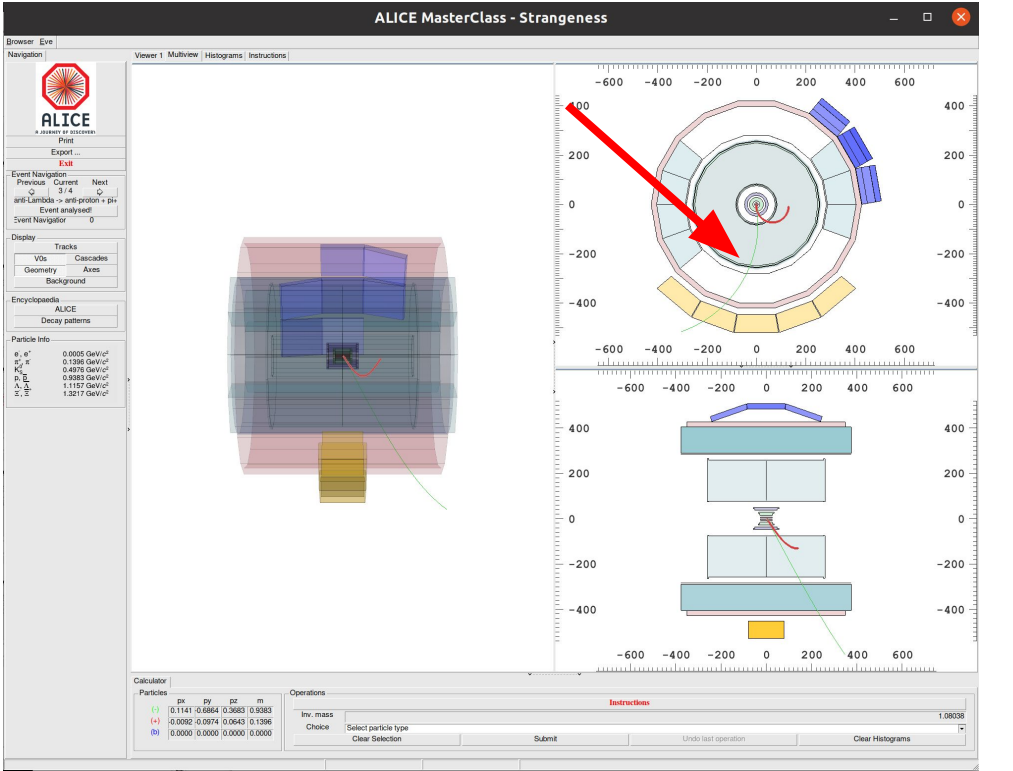

- 1. Cliccate sulle tracce evidenziate in rosso verde e blu
- 2. Per ogni traccia analizzate la carica e la massa e osservate la massa invariante calcolata usando le tracce evidenziate
- 3. Individuate di che particella si tratta e sceglietela dall'elenco, cliccate il tasto "Submit"
- 4. Osservate nella sezione "Histograms" se la vostra misura di massa invariante è stata posizionata nel grafico corrispondente

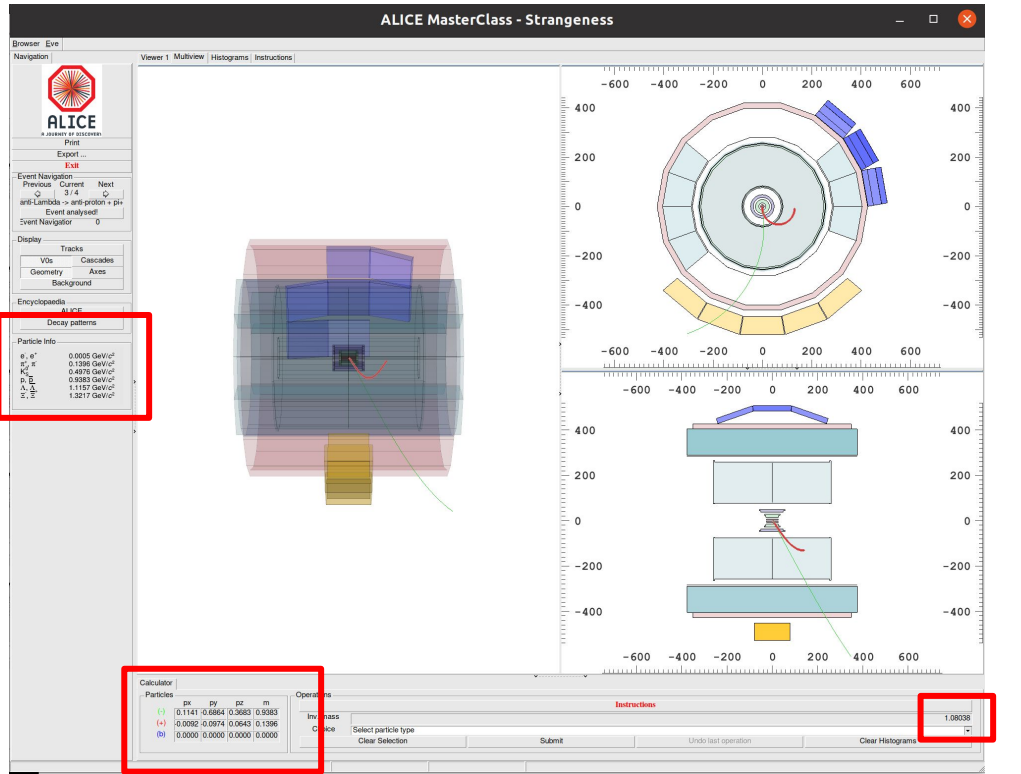

- 1. Cliccate sulle tracce evidenziate in rosso verde e blu
- 2. Per ogni traccia analizzate la carica e la massa e osservate la massa invariante calcolata usando le tracce evidenziate
- 3. Individuate di che particella si tratta e sceglietela dall'elenco, cliccate il tasto "Submit"
- 4. Osservate nella sezione "Histograms" se la vostra misura di massa invariante è stata posizionata nel grafico corrispondente

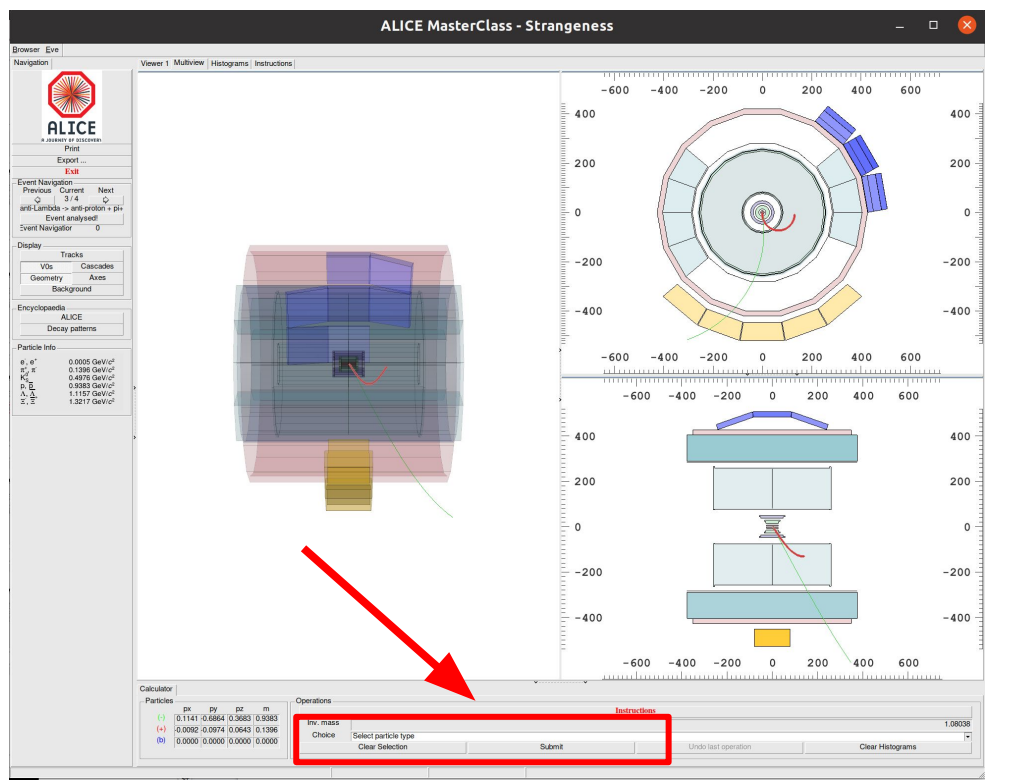

- 1. Cliccate sulle tracce evidenziate in rosso verde e blu
- 2. Per ogni traccia analizzate la carica e la massa e osservate la massa invariante calcolata usando le tracce evidenziate
- 3. Individuate di che particella si tratta e sceglietela dall'elenco, cliccate il tasto "Submit"
- 4. Osservate nella sezione "Histograms" se la vostra misura di massa invariante è stata posizionata nel grafico corrispondente

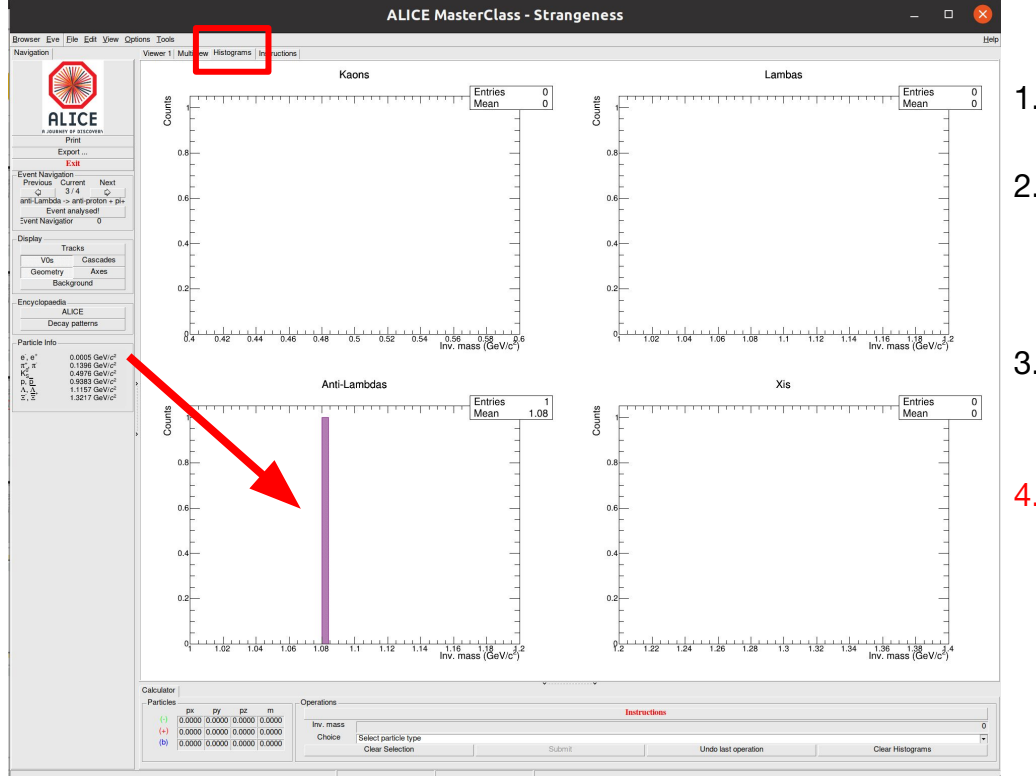

- Cliccate sulle tracce evidenziate in rosso verde e blu
- 2. Per ogni traccia analizzate la carica e la massa e osservate la massa invariante calcolata usando le tracce evidenziate
- 3. Individuate di che particella si tratta e sceglietela dall'elenco, cliccate il tasto "Submit"
- 4. Osservate nella sezione "Histograms" se la vostra misura di massa invariante è stata posizionata nel grafico corrispondente

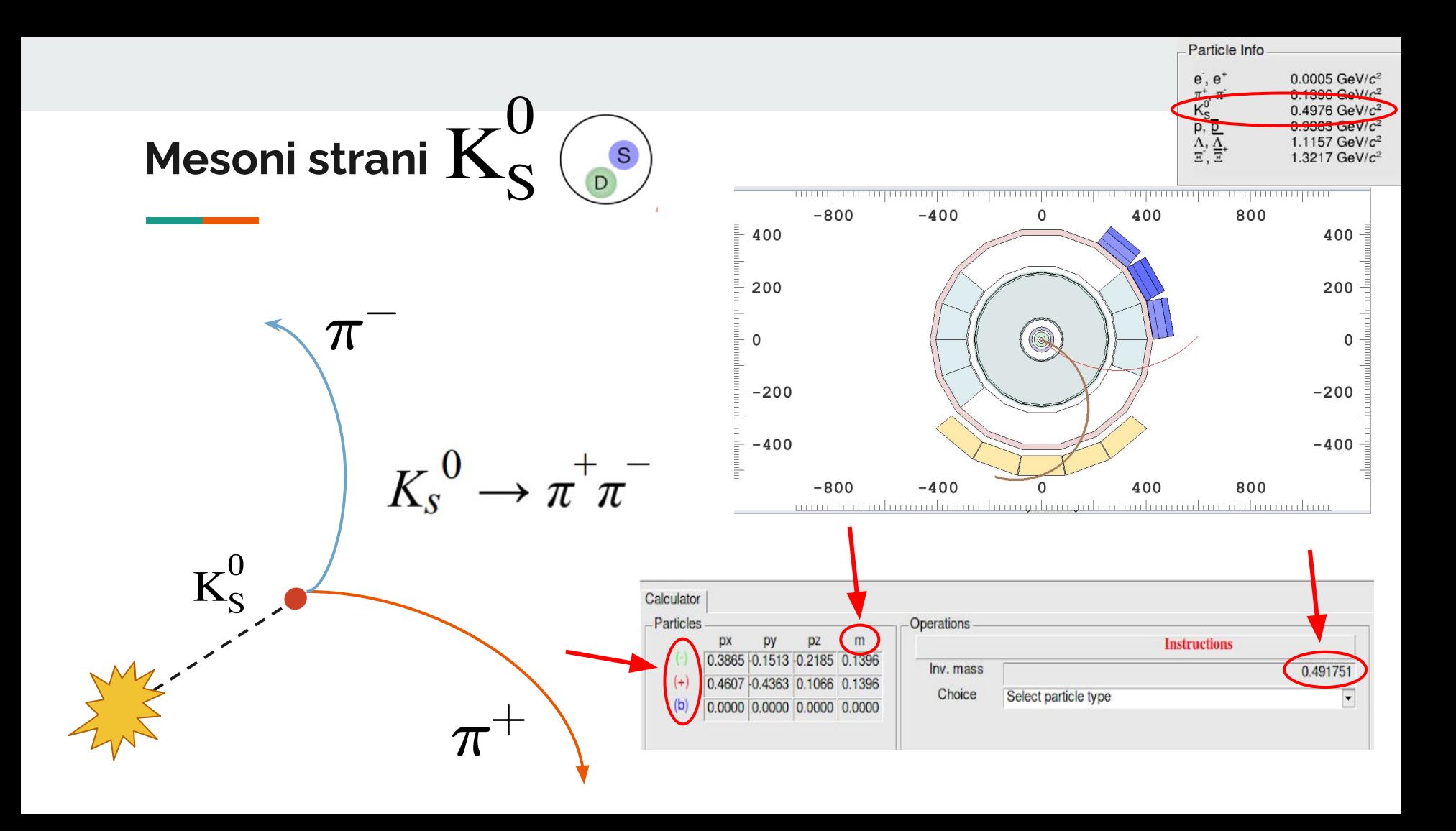

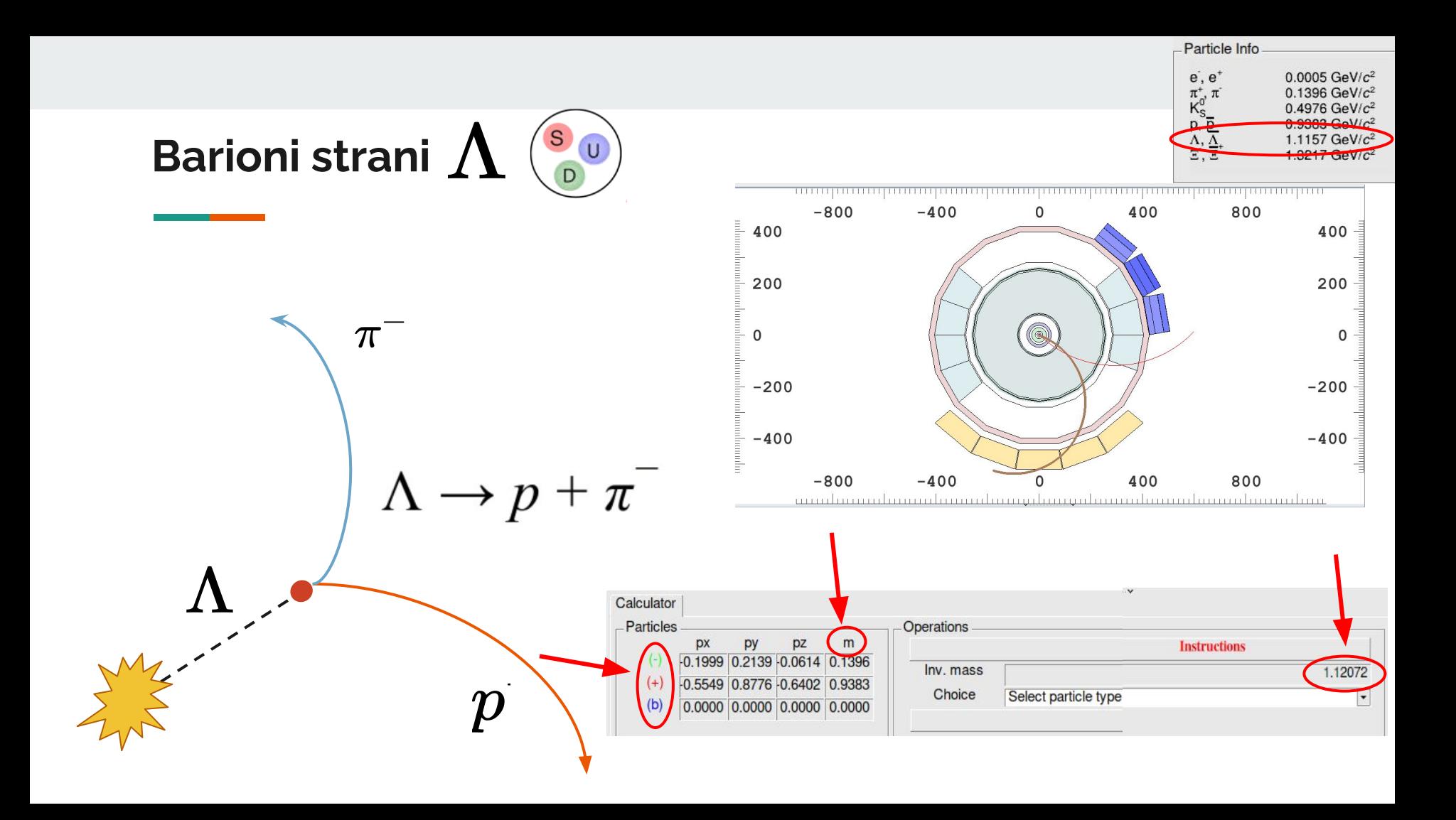

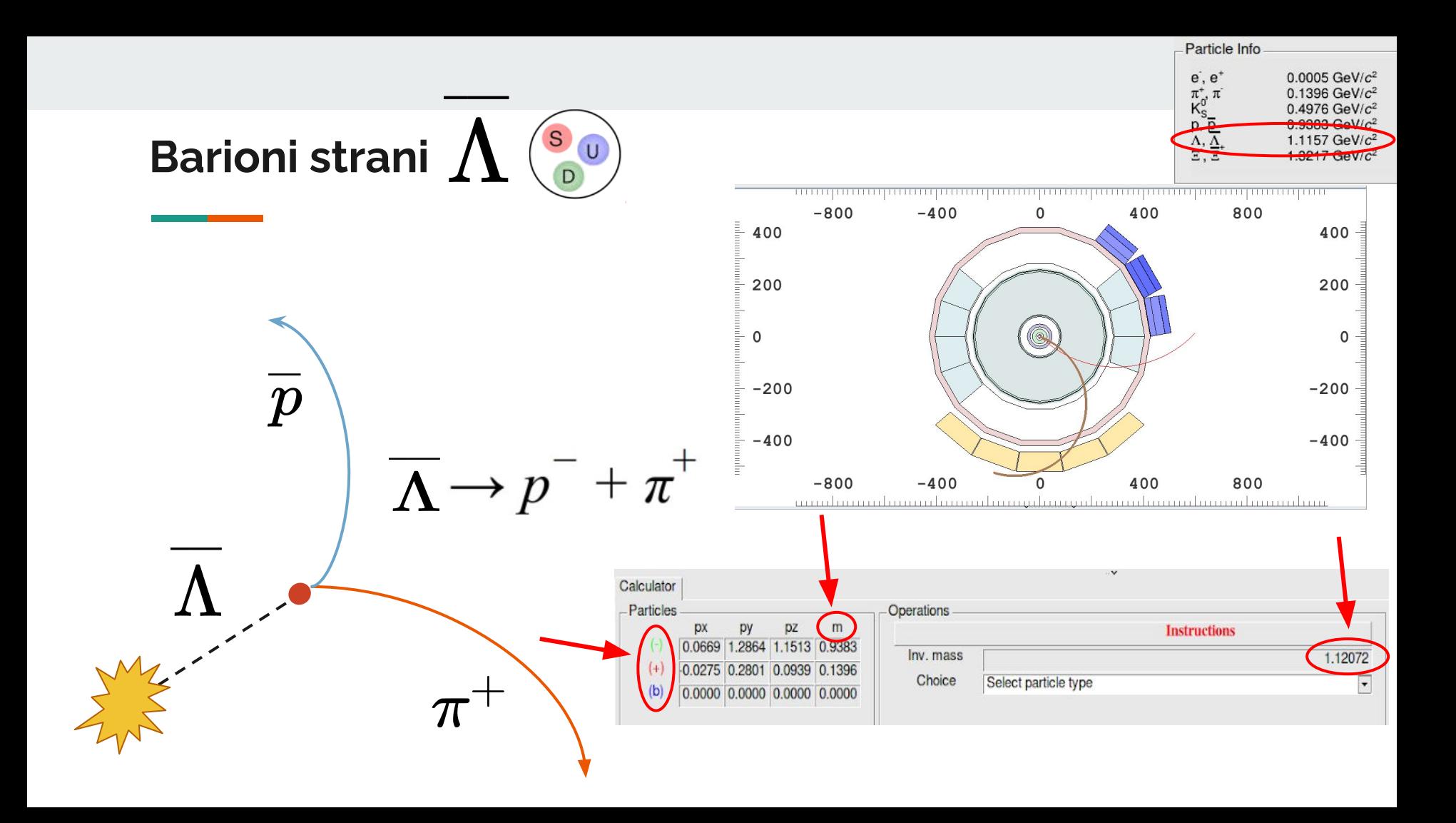

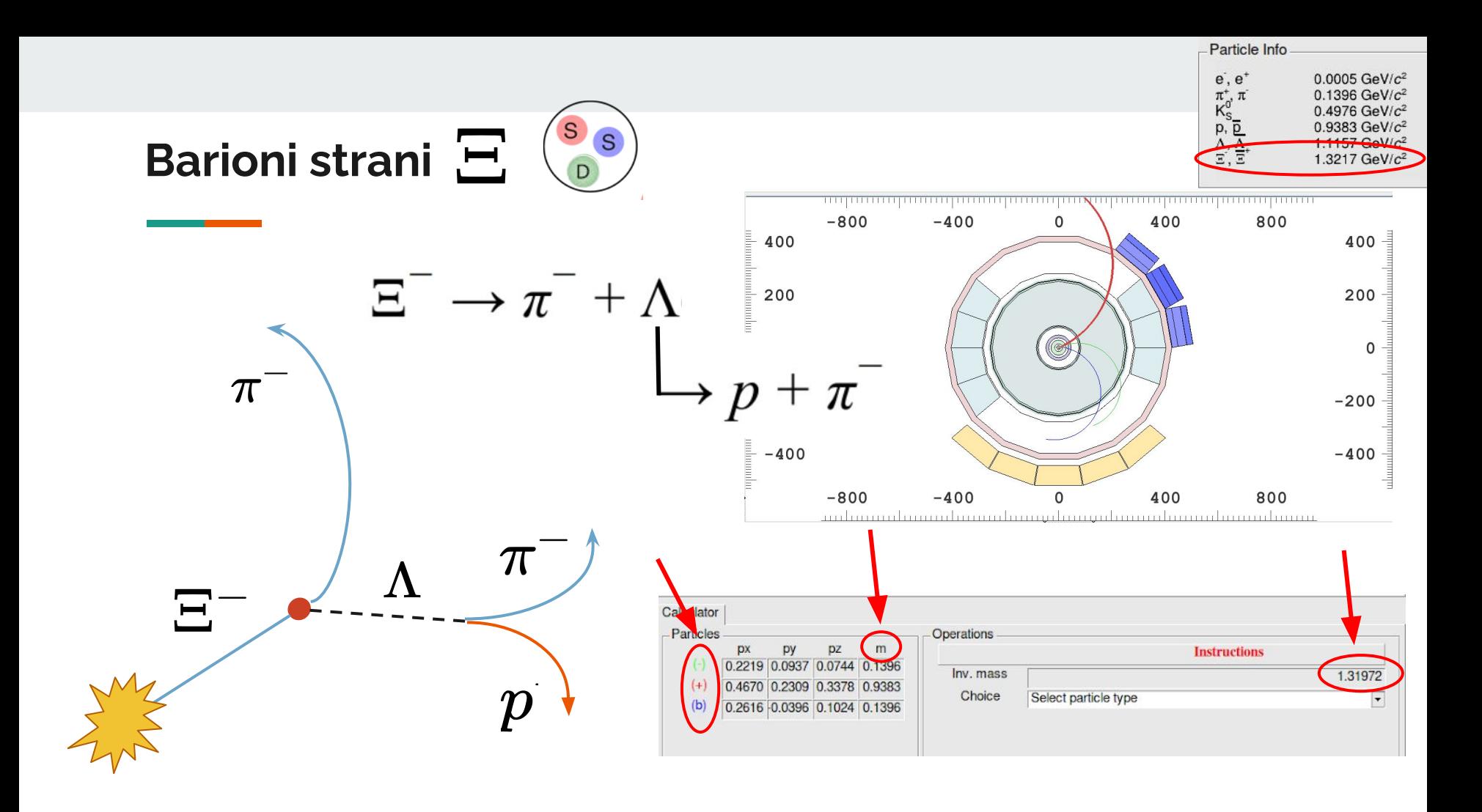

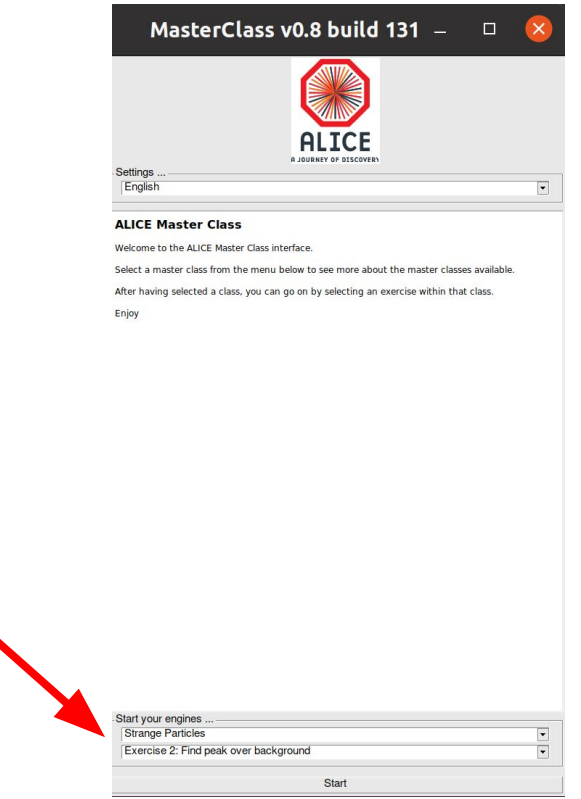

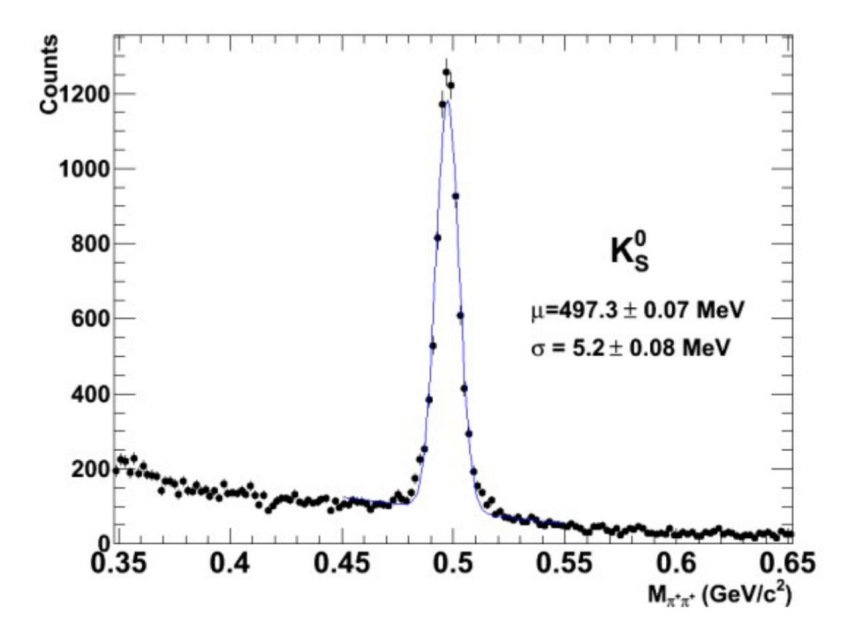

Nella realtà noi abbiamo a che fare con milioni di eventi… non possiamo selezionarli a mano con l'event display!

E' difficile essere precisi e selezionare le tracce che vengono dallo stesso vertice  $\rightarrow$  le tracce accoppiate a volte sono sbagliate

Nella distribuzione di massa le tracce accoppiate male sono il **fondo** e viene individuato e sottratto dal **segnale** grazie ad un fit!

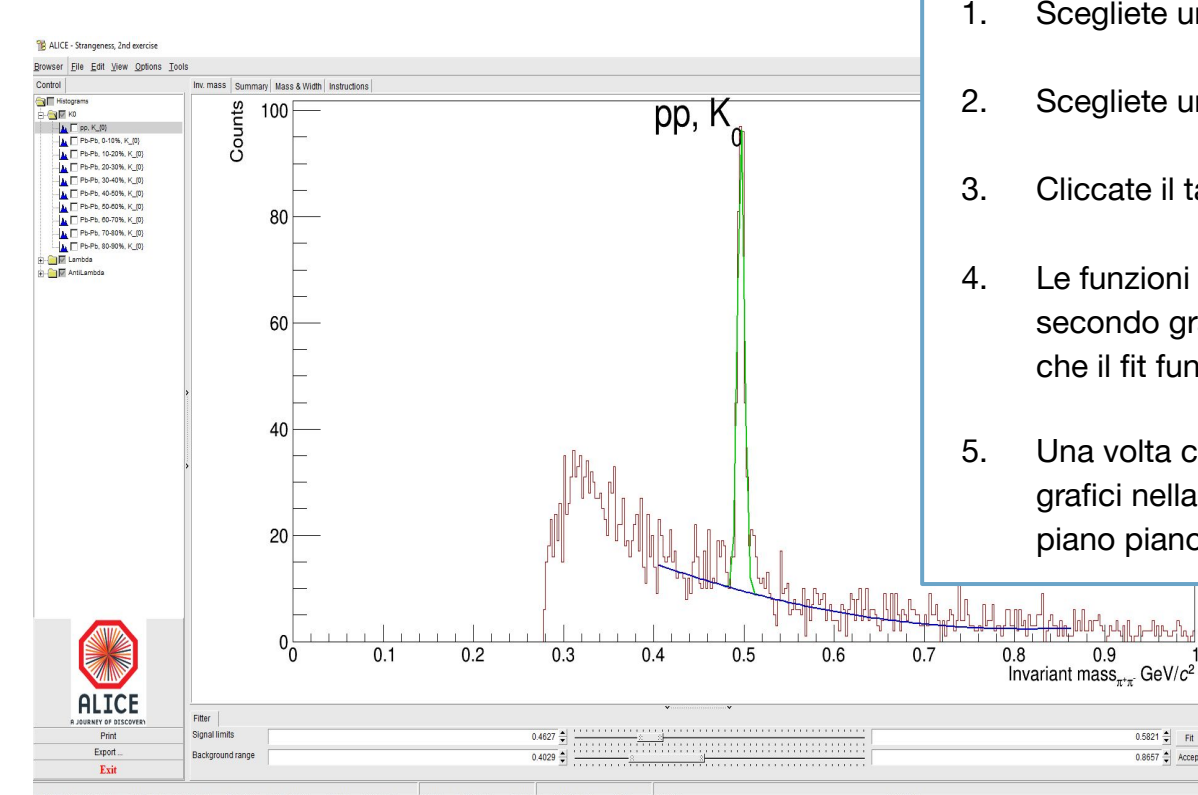

- 1. Scegliete una regione per il fit sul segnale ("il picco"!)
- 2. Scegliete una regione per il fit sul fondo
- 3. Cliccate il tasto "Fit"

0.8657 Accept

- 4. Le funzioni di segnale (Gaussiana) e fondo (polinomio di secondo grado) verranno mostrate sul grafico, controllate che il fit funzioni!
- 5. Una volta che sarete soddisfatti cliccate su "Accept": i grafici nella sezione "Mass and width" si popoleranno piano piano

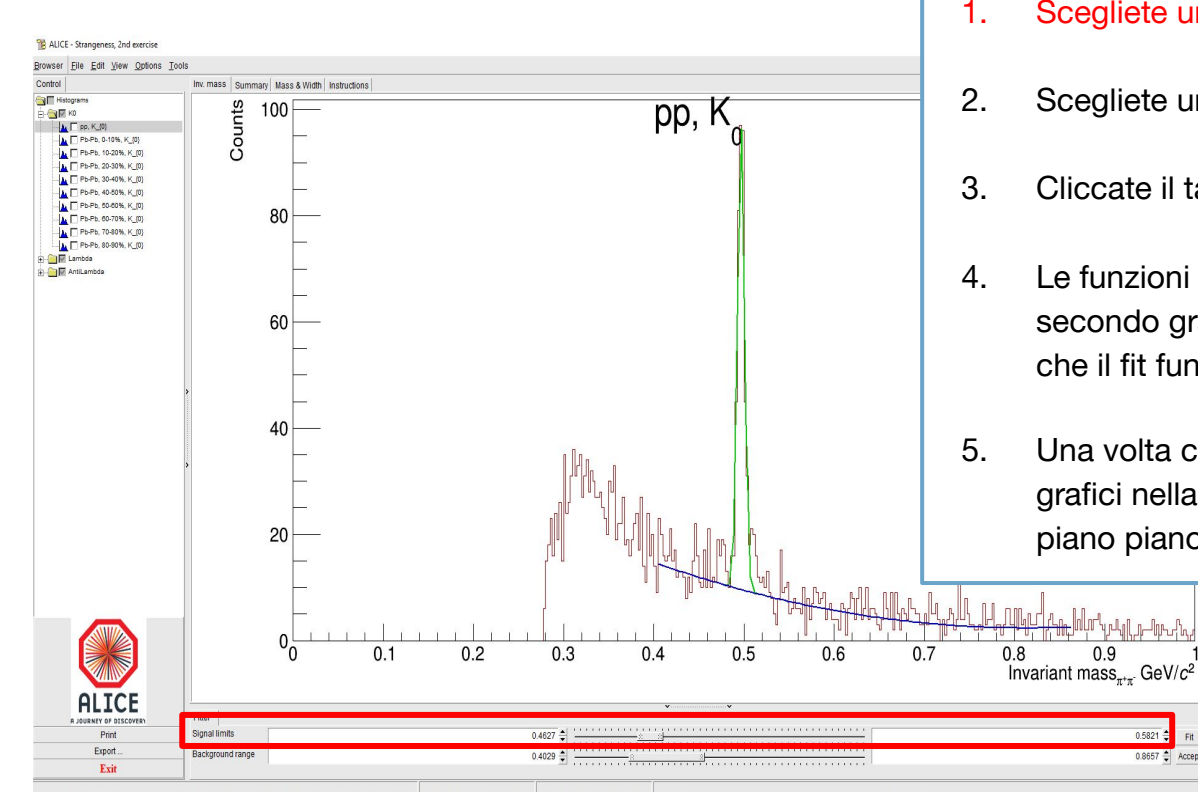

- 1. Scegliete una regione per il fit sul segnale ("il picco"!)
- 2. Scegliete una regione per il fit sul fondo
- 3. Cliccate il tasto "Fit"
- 4. Le funzioni di segnale (Gaussiana) e fondo (polinomio di secondo grado) verranno mostrate sul grafico, controllate che il fit funzioni!
- 5. Una volta che sarete soddisfatti cliccate su "Accept": i grafici nella sezione "Mass and width" si popoleranno piano piano

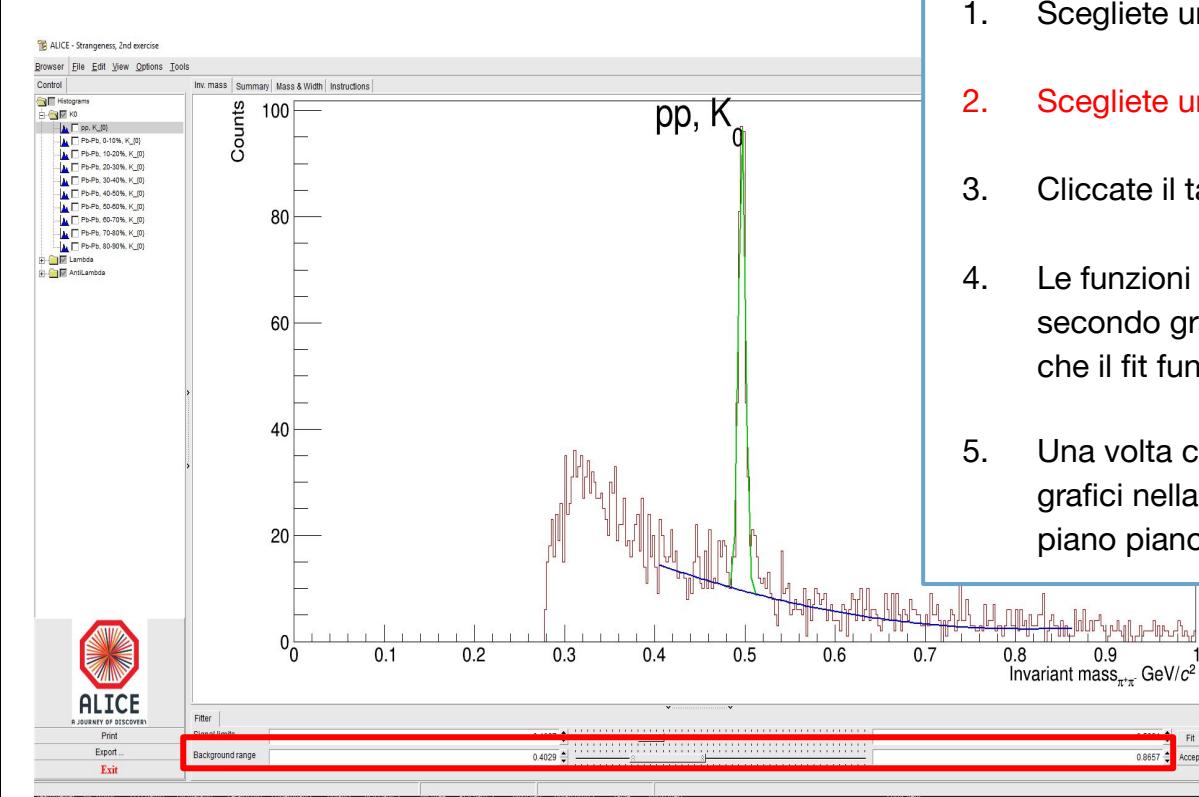

- 1. Scegliete una regione per il fit sul segnale ("il picco"!)
- 2. Scegliete una regione per il fit sul fondo
- 3. Cliccate il tasto "Fit"
- 4. Le funzioni di segnale (Gaussiana) e fondo (polinomio di secondo grado) verranno mostrate sul grafico, controllate che il fit funzioni!
- 5. Una volta che sarete soddisfatti cliccate su "Accept": i grafici nella sezione "Mass and width" si popoleranno piano piano

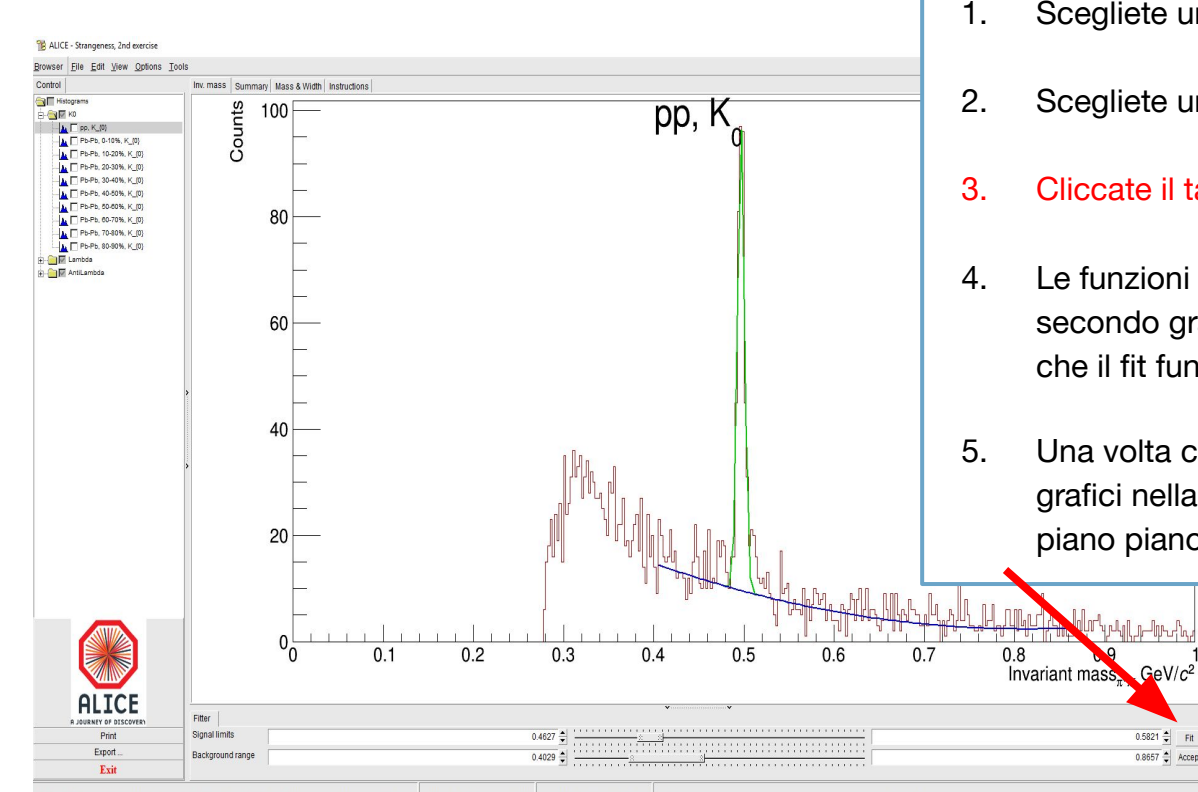

- 1. Scegliete una regione per il fit sul segnale ("il picco"!)
- 2. Scegliete una regione per il fit sul fondo
- 3. Cliccate il tasto "Fit"
- 4. Le funzioni di segnale (Gaussiana) e fondo (polinomio di secondo grado) verranno mostrate sul grafico, controllate che il fit funzioni!
- 5. Una volta che sarete soddisfatti cliccate su "Accept": i grafici nella sezione "Mass and width" si popoleranno piano piano

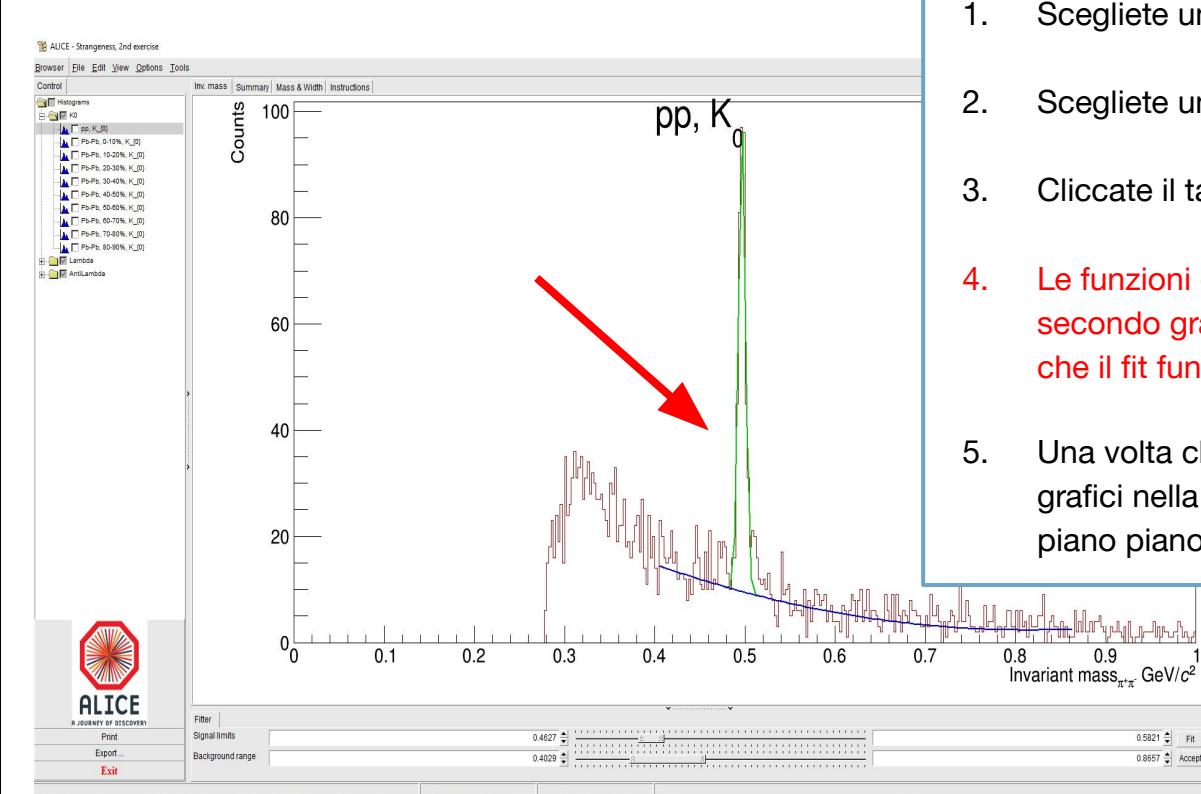

- 1. Scegliete una regione per il fit sul segnale ("il picco"!)
- 2. Scegliete una regione per il fit sul fondo
- 3. Cliccate il tasto "Fit"
- 4. Le funzioni di segnale (Gaussiana) e fondo (polinomio di secondo grado) verranno mostrate sul grafico, controllate che il fit funzioni!
- 5. Una volta che sarete soddisfatti cliccate su "Accept": i grafici nella sezione "Mass and width" si popoleranno piano piano

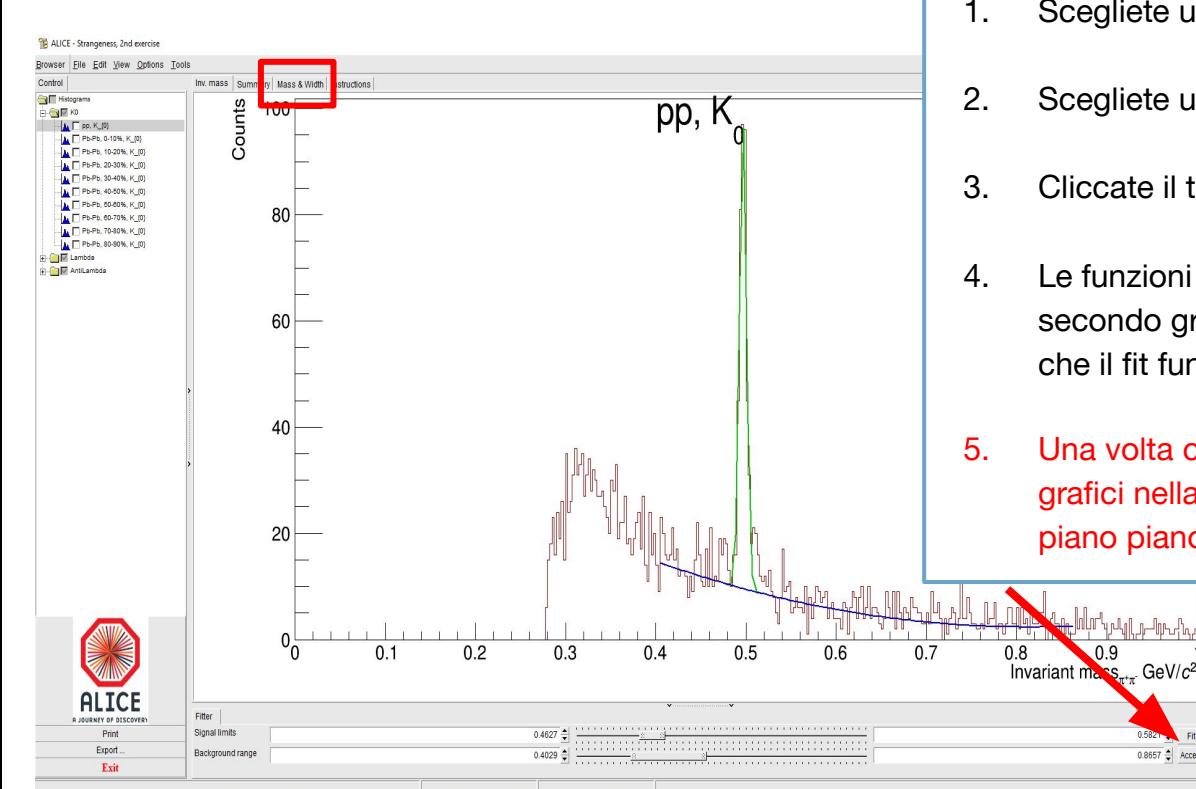

- 1. Scegliete una regione per il fit sul segnale ("il picco"!)
- 2. Scegliete una regione per il fit sul fondo
- 3. Cliccate il tasto "Fit"
- 4. Le funzioni di segnale (Gaussiana) e fondo (polinomio di secondo grado) verranno mostrate sul grafico, controllate che il fit funzioni!
- 5. Una volta che sarete soddisfatti cliccate su "Accept": i grafici nella sezione "Mass and width" si popoleranno piano piano

**Raw Measurements** Measuremen 1200 1000  $\Lambda$ 800 600 400  $200$  $\sim$ Yield 25  $N_{\Lambda}$ 20  $15$  $N_{\text{evt}}$ 10 5  $\Omega$ Ratio to pp Strangeness enhancement  $2.5$ 2  $Pb-Pb$  $1.5$  $\overline{p-p\times N}$  $0.5$  $\mathbf 0$  $50$ 200 300 350 100 150 250  $N_{\text{part}}$  $N$  part

# **Siete pronti?**

### **Informazioni utili**

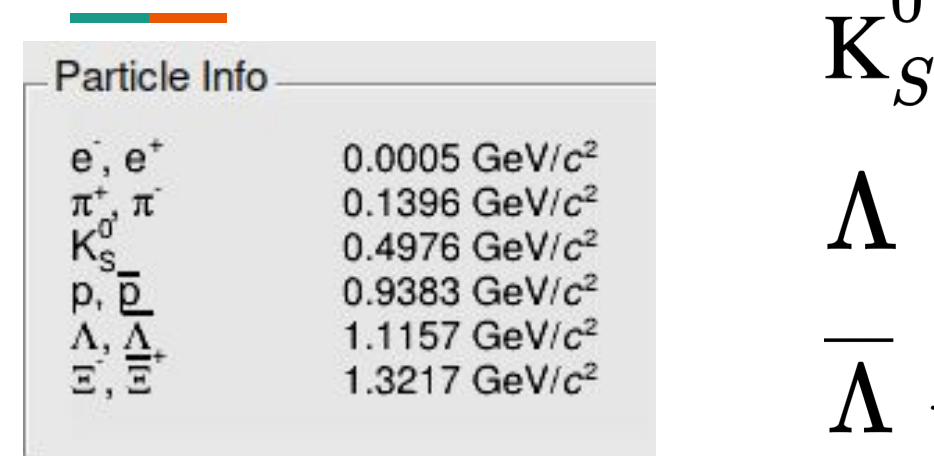

 $\Omega$  $\rightarrow \pi^+ \pi^ \rightarrow p \pi^-$ 

 $\rightarrow \overline{p}\pi^+$ 

 $\Xi^-\to\pi^-\Lambda$  $\rightarrow p \pi^ \Lambda$